# **TRUE-I SMART HOME SYSTEM USER MANUAL**

www.true-i.com

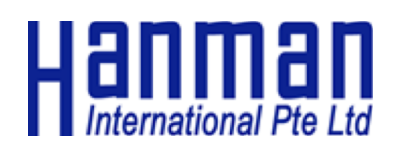

# **TABLE OF CONTENTS**

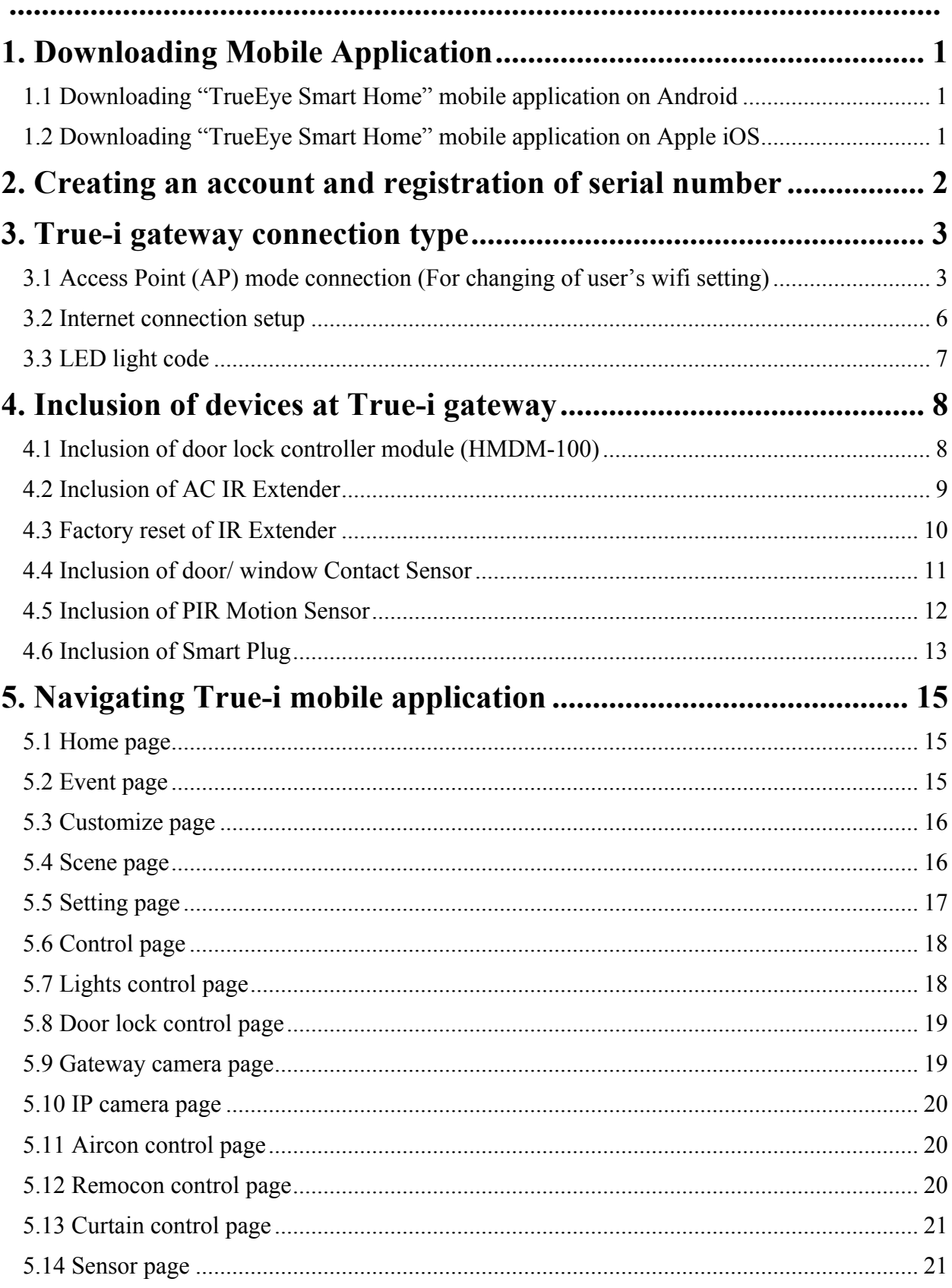

# true-i Smart Home System

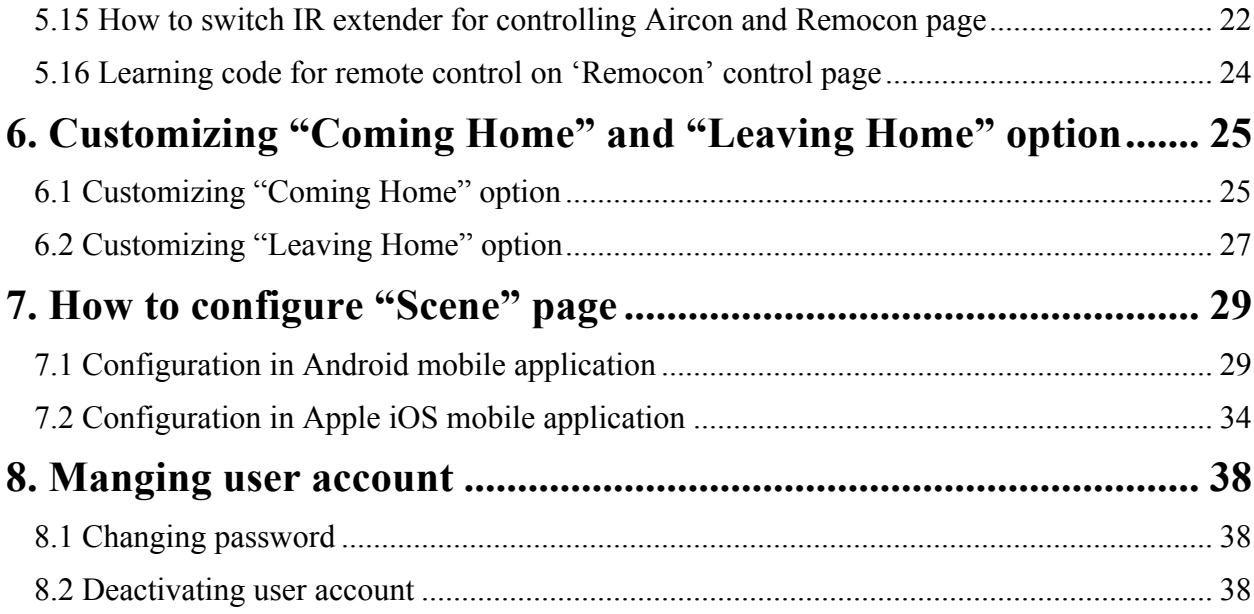

# **True-i User Manual**

#### **1. Downloading Mobile Application**

#### **1.1 Downloading "TrueEye Smart Home" mobile application on Android**

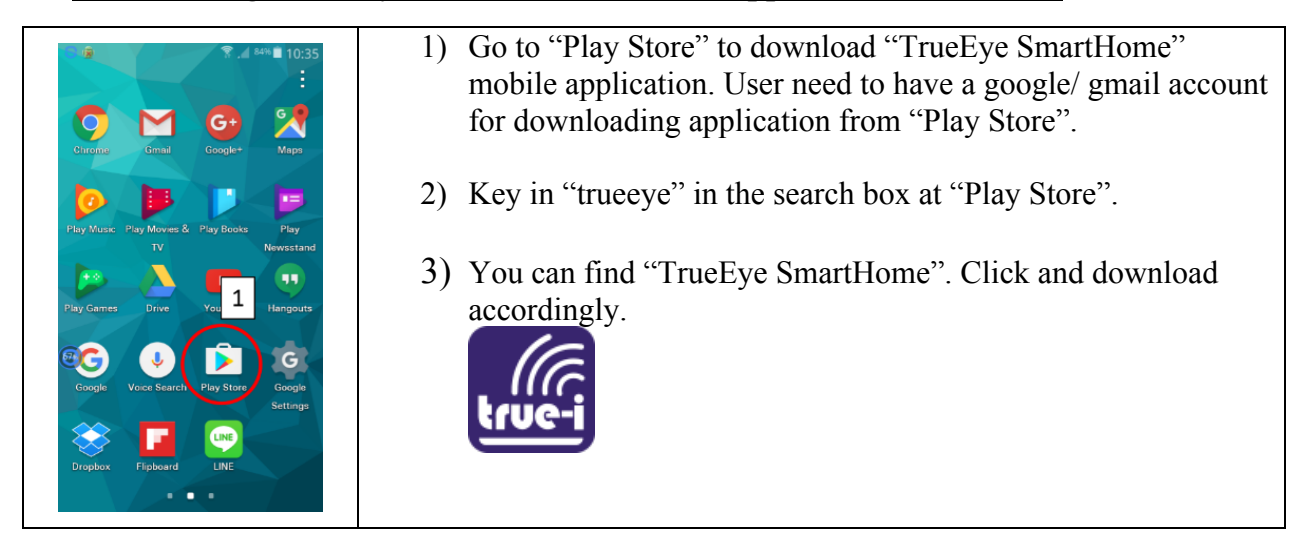

#### **1.2 Downloading "TrueEye Smart Home" mobile application on Apple iOS**

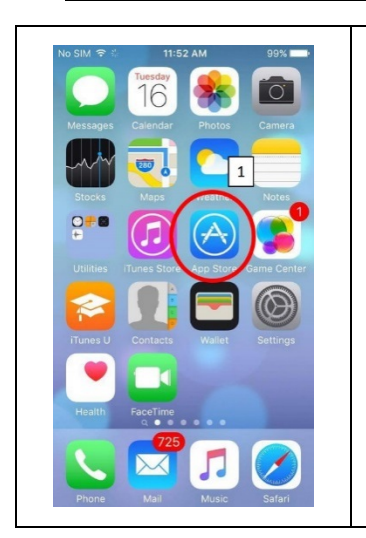

- 1) Go to "App Store" to download "TrueEye SmartHome" mobile application. User need to have an apple account for downloading application from Apple "App Store".
- 2) Key in "trueeye" in the search box at Apple "App Store".
- 3) You can find "TrueEye SmartHome". Click and download accordingly.

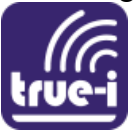

# **2. Creating an account and registration of serial number**

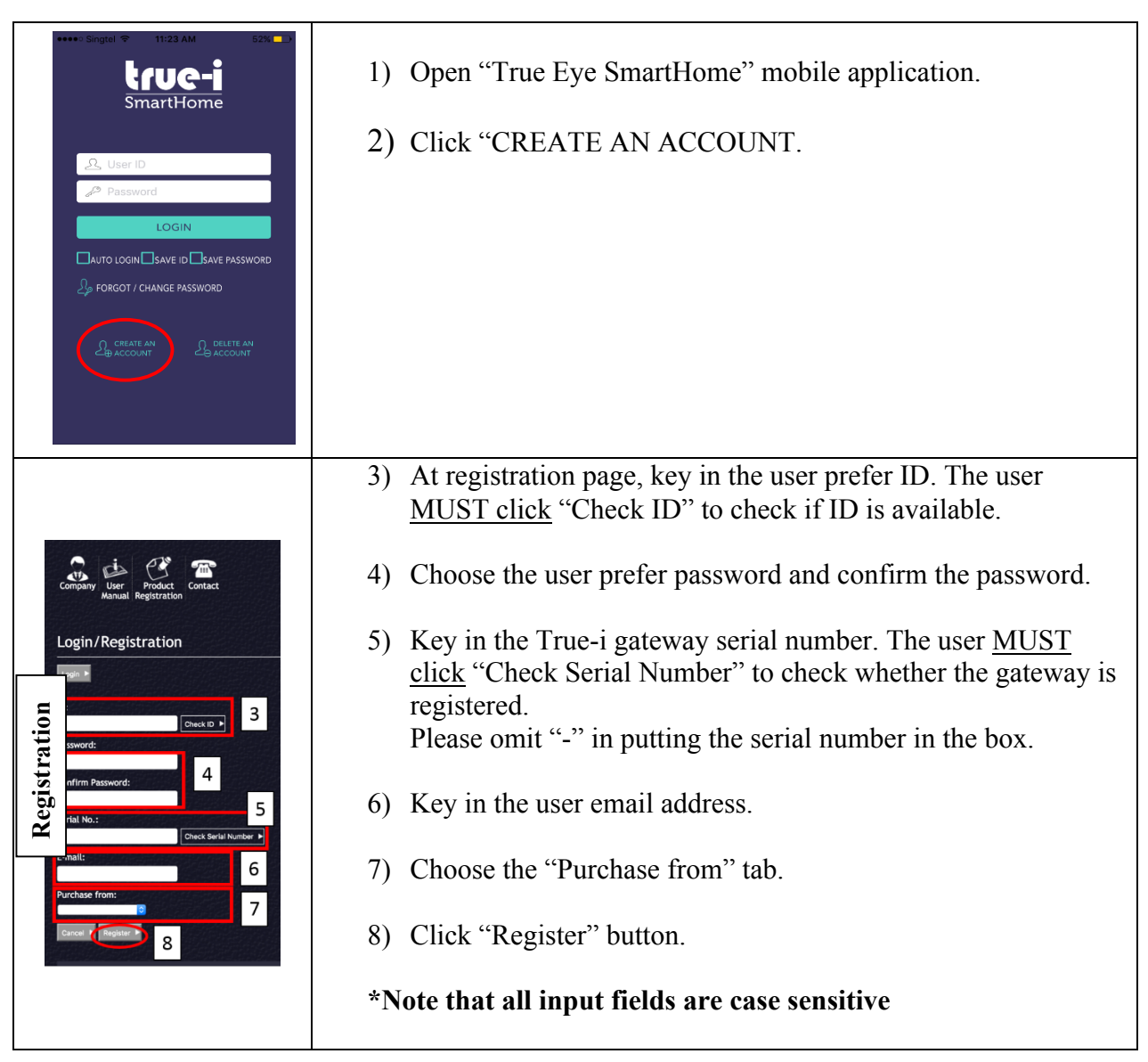

# **3. True-i gateway connection type**

#### **3.1 Access Point (AP) mode connection (For changing of user's wifi setting)**

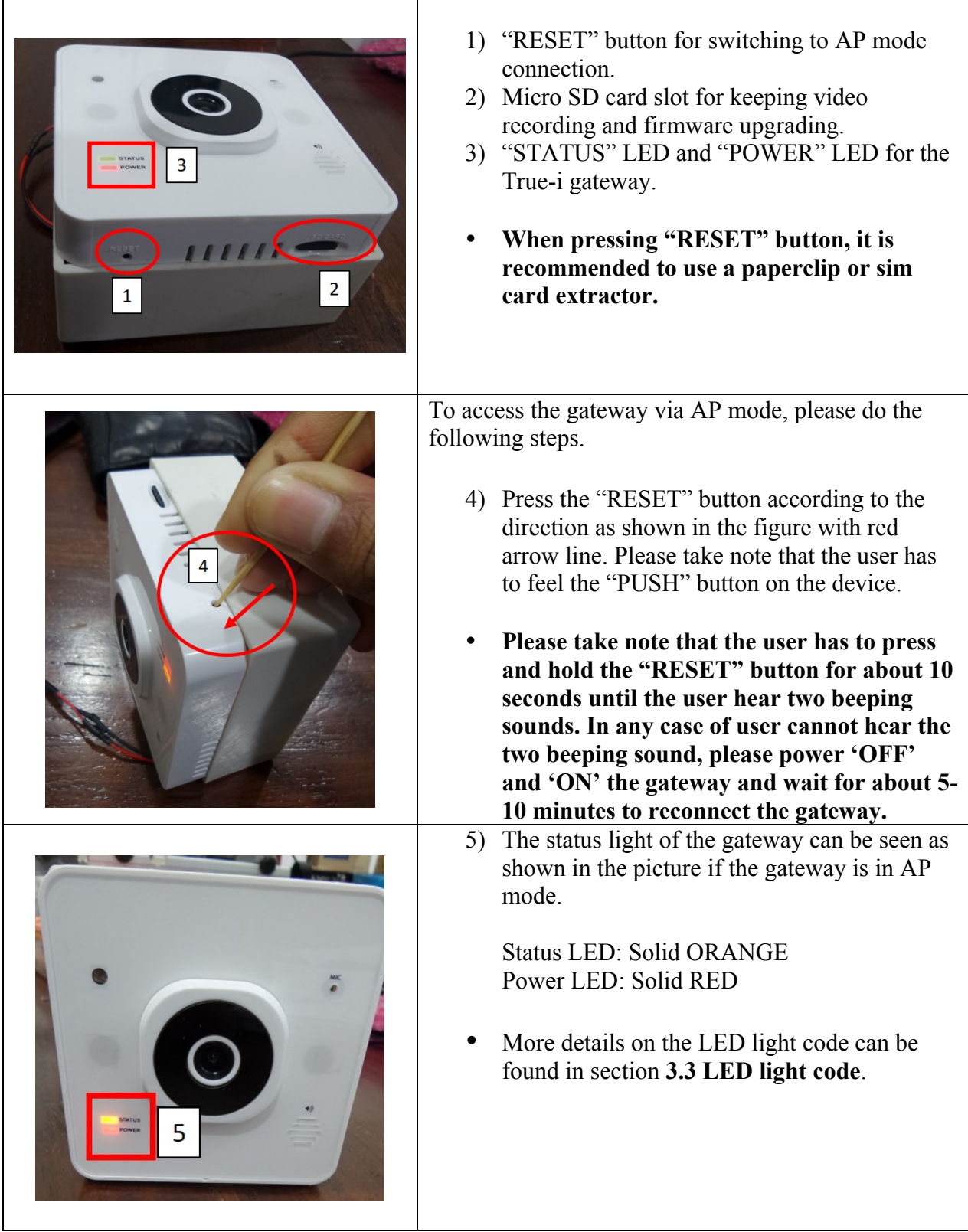

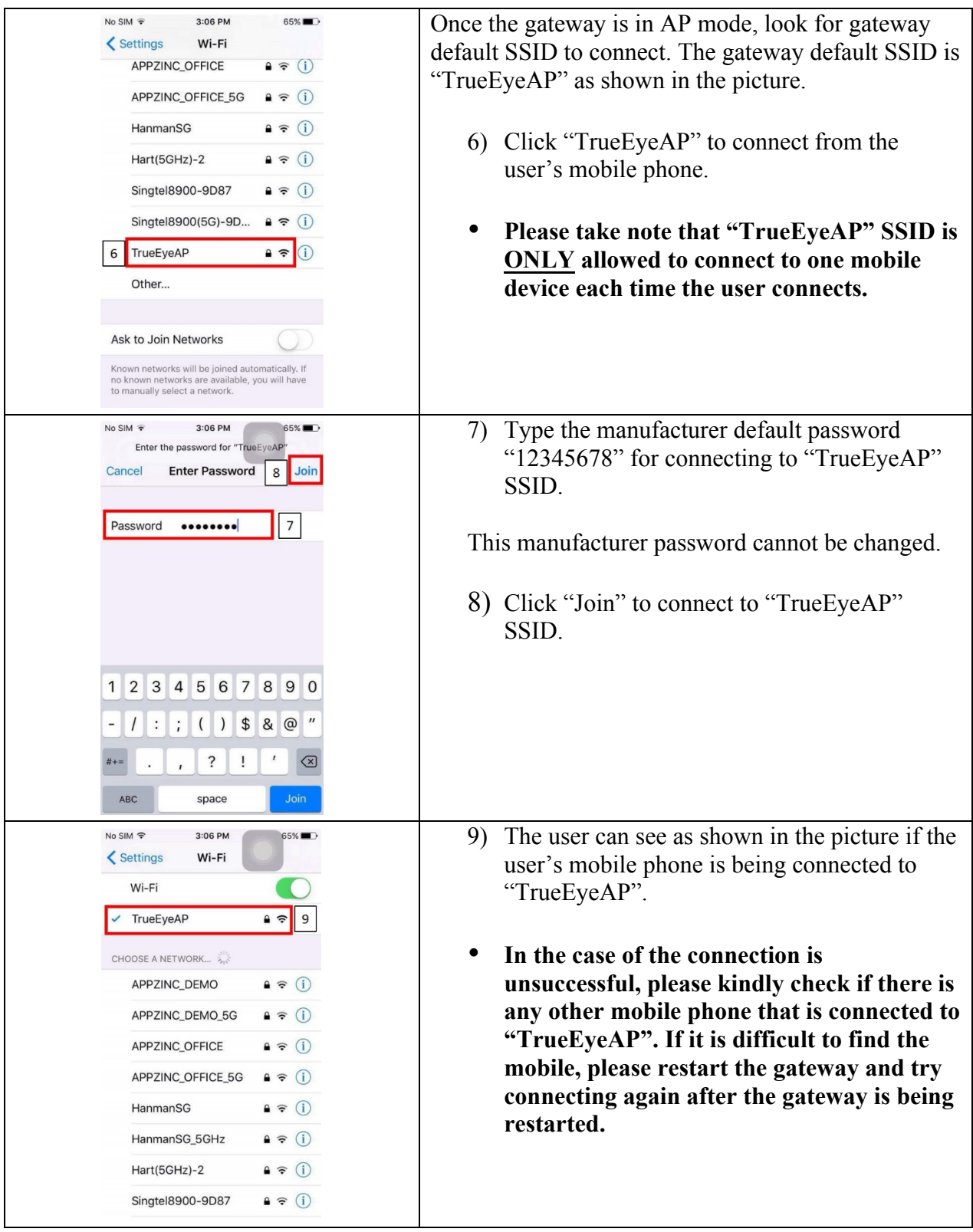

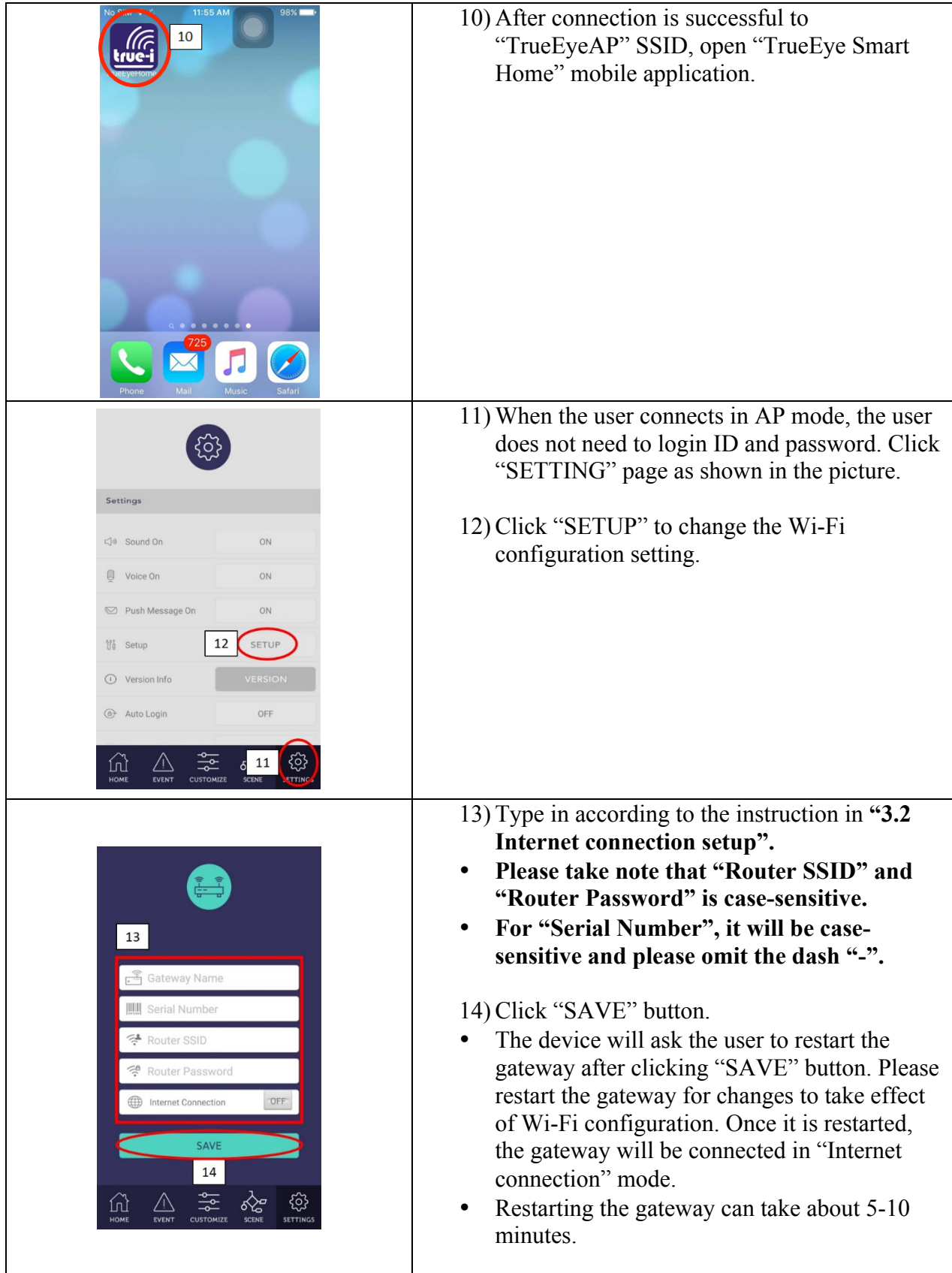

# **3.2 Internet connection setup**

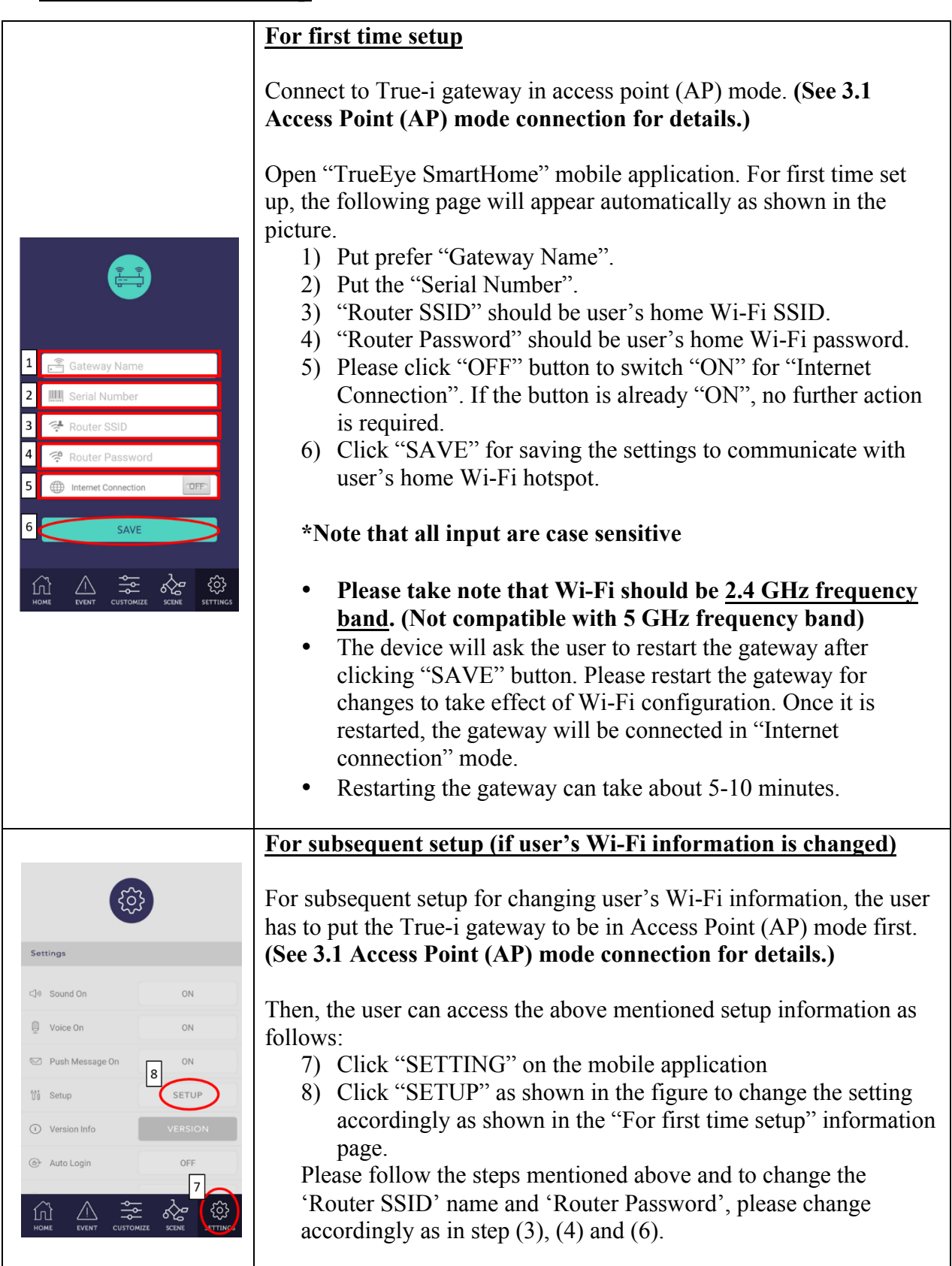

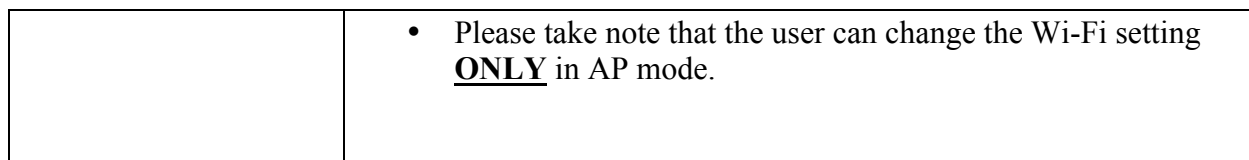

#### **3.3 LED light code**

There are two LED lights located on left corner of the gateway. The LED indication is as in the following table.

- Status LED light: ORANGE (OR) GREEN
- Power LED light: RED
- $AP = Access Point (Gateway acts as an access point)$

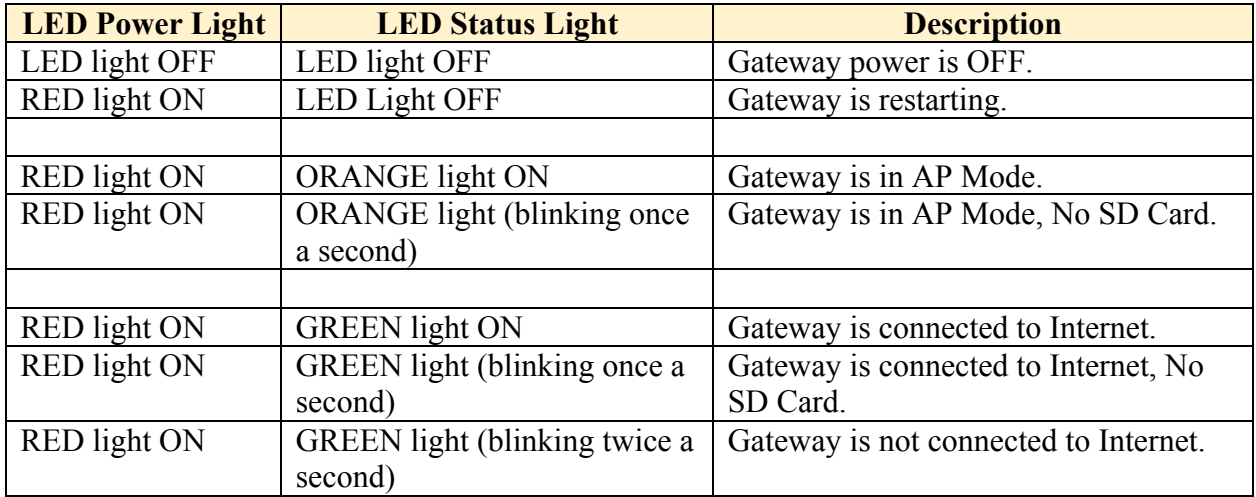

#### **REMARKS:**

- Turn on gateway one at a time in AP mode. ONLY ONE DEVICE is allowed to connect to gateway in AP mode.
- To include the components/ devices, the gateway and device should be within one meter.
- Default AP for gateway: SSID: "TrueEyeAP", Password "12345678".
- Must use original adapter that comes with the gateway.
- In AP mode, the user is not allowed to unlock doorlock for safety reason.
- To be able to use gateway using internet, the IP address should be public IP (i.e; IP address at modem/ router should be the same as checking on user's computer via "what is my IP" website. Limitation is that some modem/ router cannot be displayed for public IP address.

# **4. Inclusion of devices at True-i gateway**

#### **4.1 Inclusion of door lock controller module (HMDM-100)**

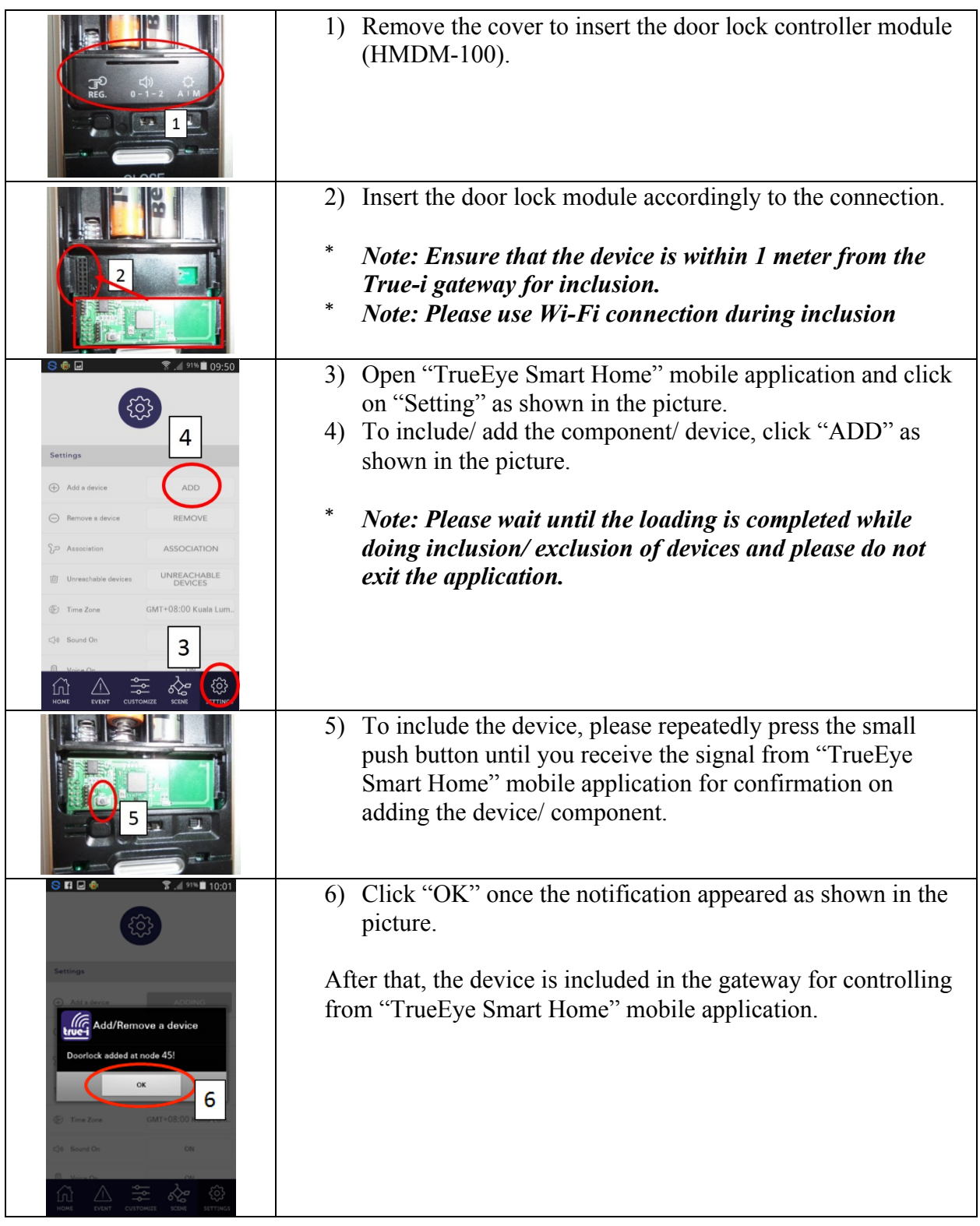

# **4.2 Inclusion of AC IR Extender**

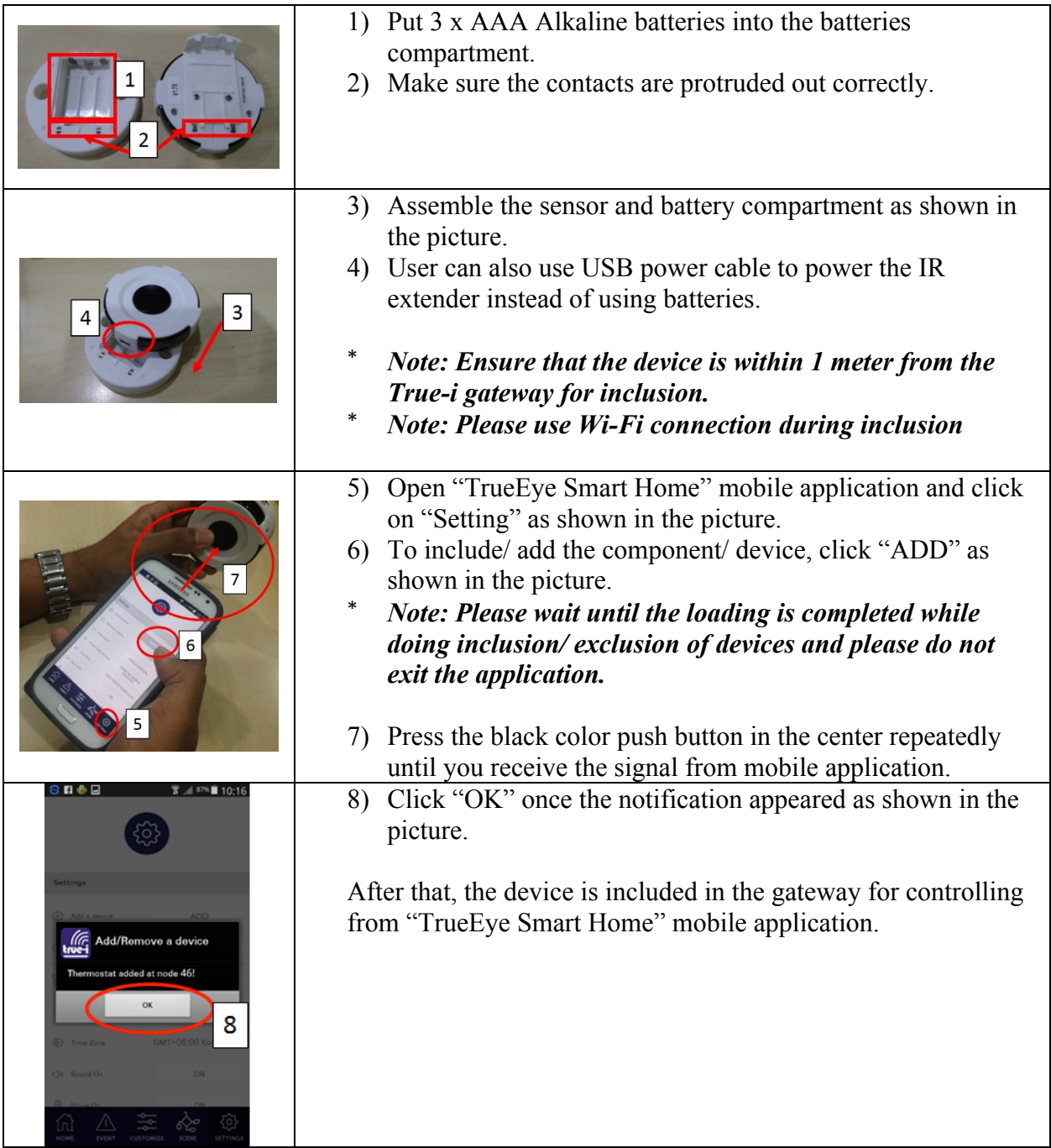

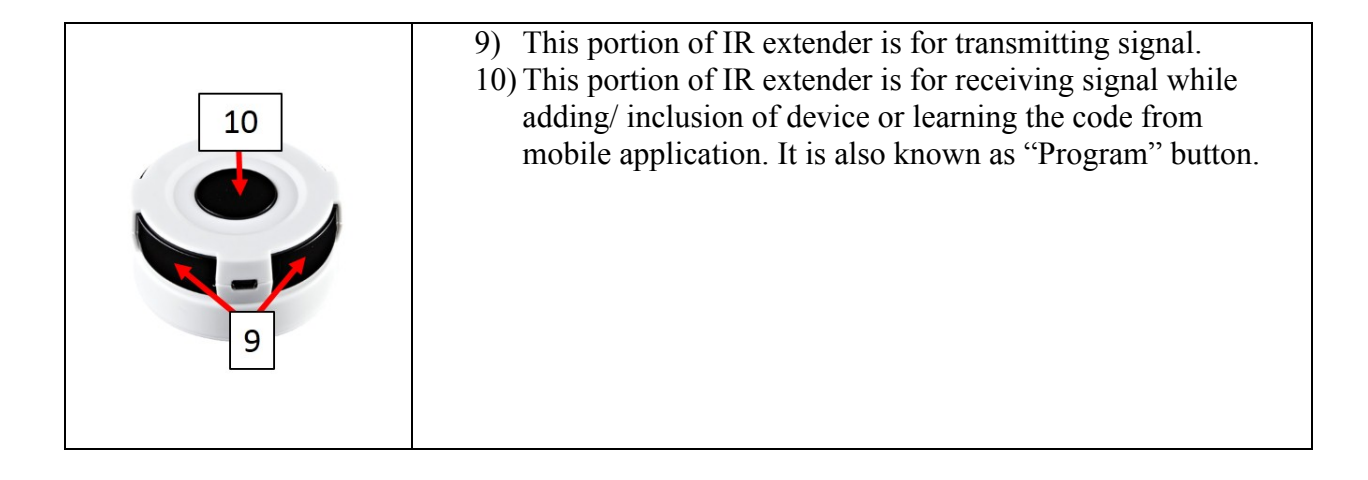

#### **4.3 Factory reset of IR Extender**

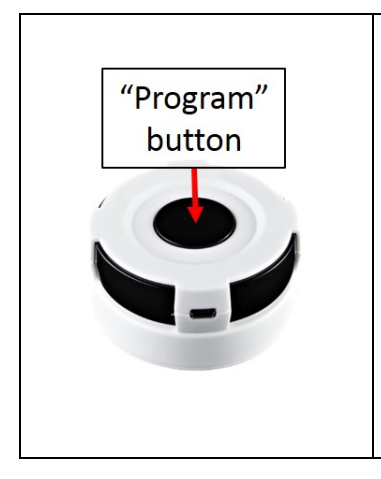

Press and hold "Program" button for 10 seconds on IR extender. The LED will flash twice until reset process is completed. Once IR extender is being "factory reset", you need to include the IR extender to the gateway again and learn the code again.

\* *Note: Please exclude/ remove the IR extender from the gateway first before you reset the IR extender. Once you reset it, the IR extender previously added in the gateway will be shown as "Unreachable Device". Therefore, please ensure to exclude/ remove the IR extender from the gateway before you do factory reset to IR extender.*

# **4.4 Inclusion of door/ window Contact Sensor**

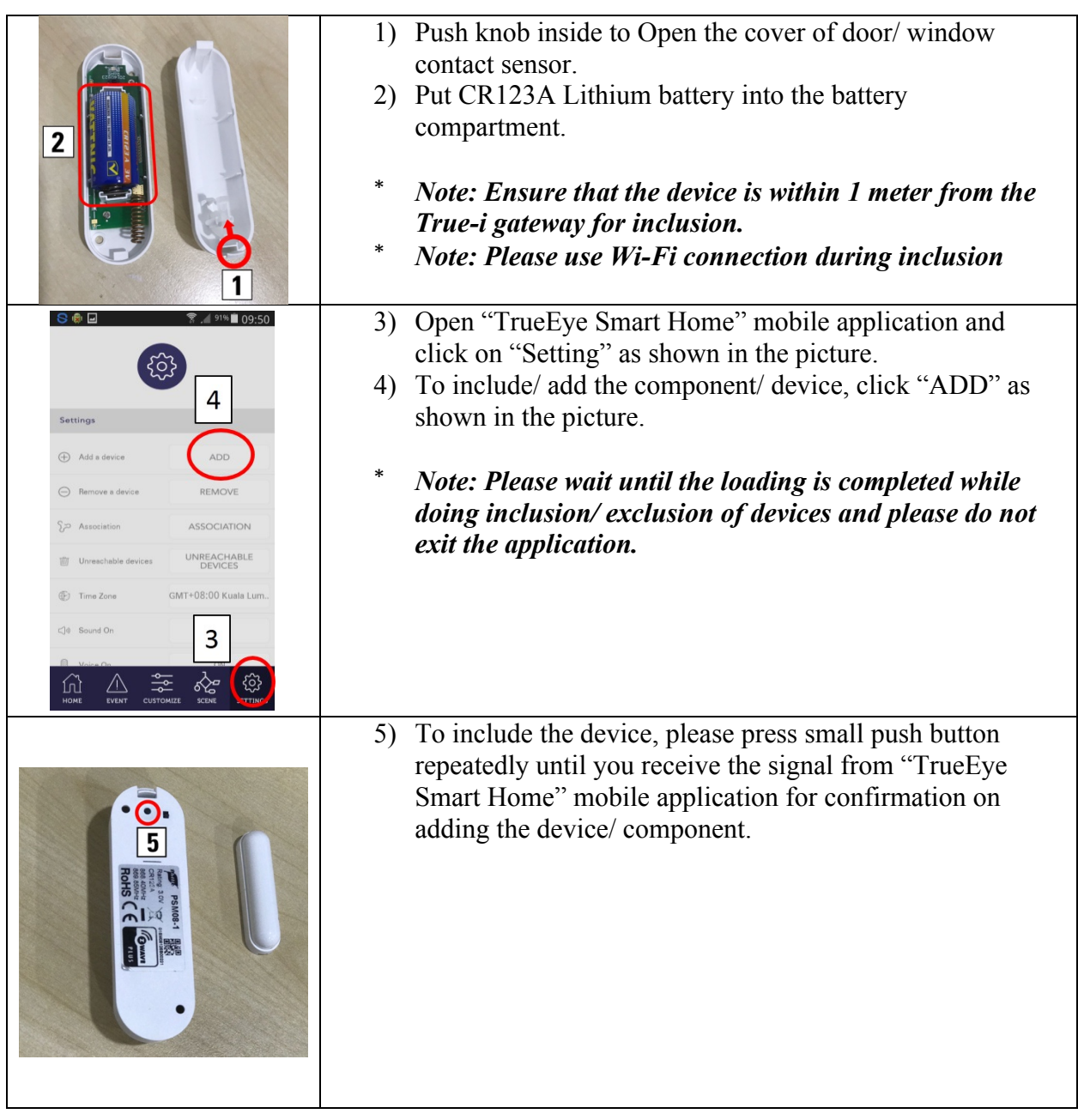

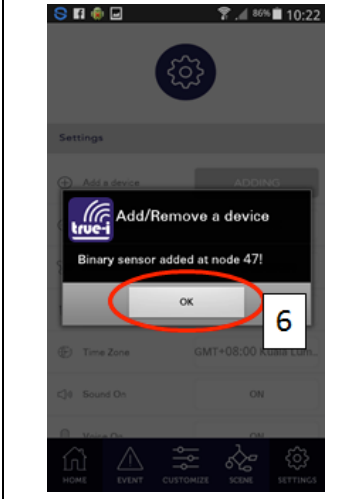

6) Click "OK" once the notification is appeared as shown in the picture.

After that, the device is included in the gateway for controlling from "TrueEye Smart Home" mobile application.

# **4.5 Inclusion of PIR Motion Sensor**

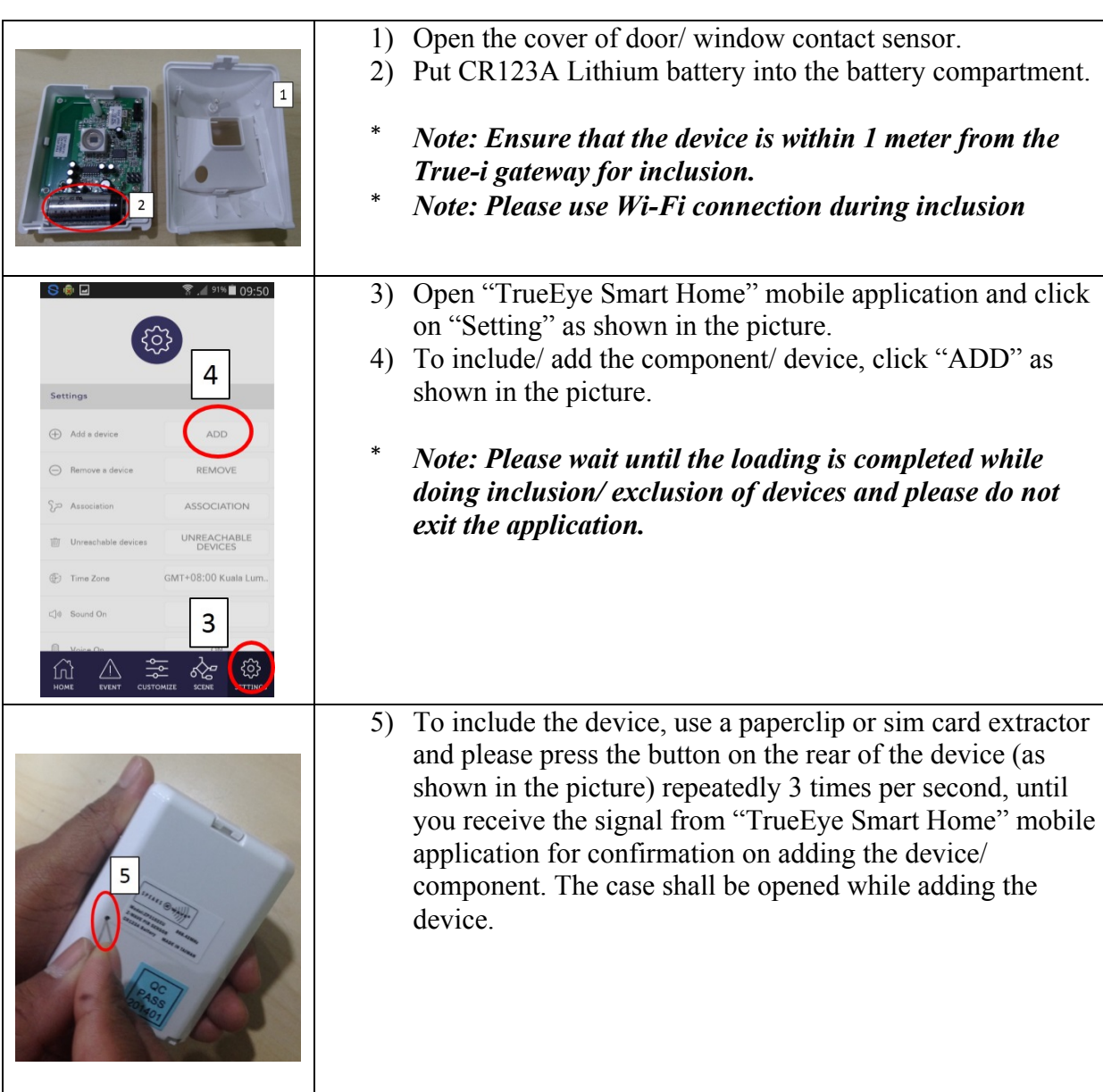

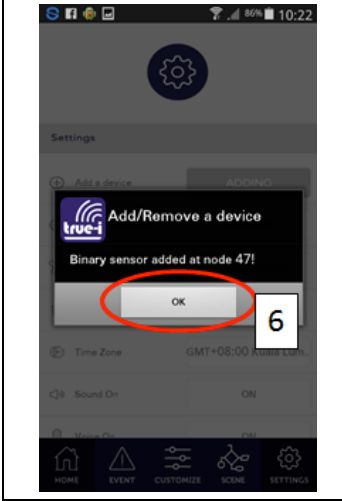

6) Click "OK" once the notification appeared as shown in the picture.

After that, the device is included in the gateway for controlling from "TrueEye Smart Home" mobile application.

# **4.6 Inclusion of Smart Plug**

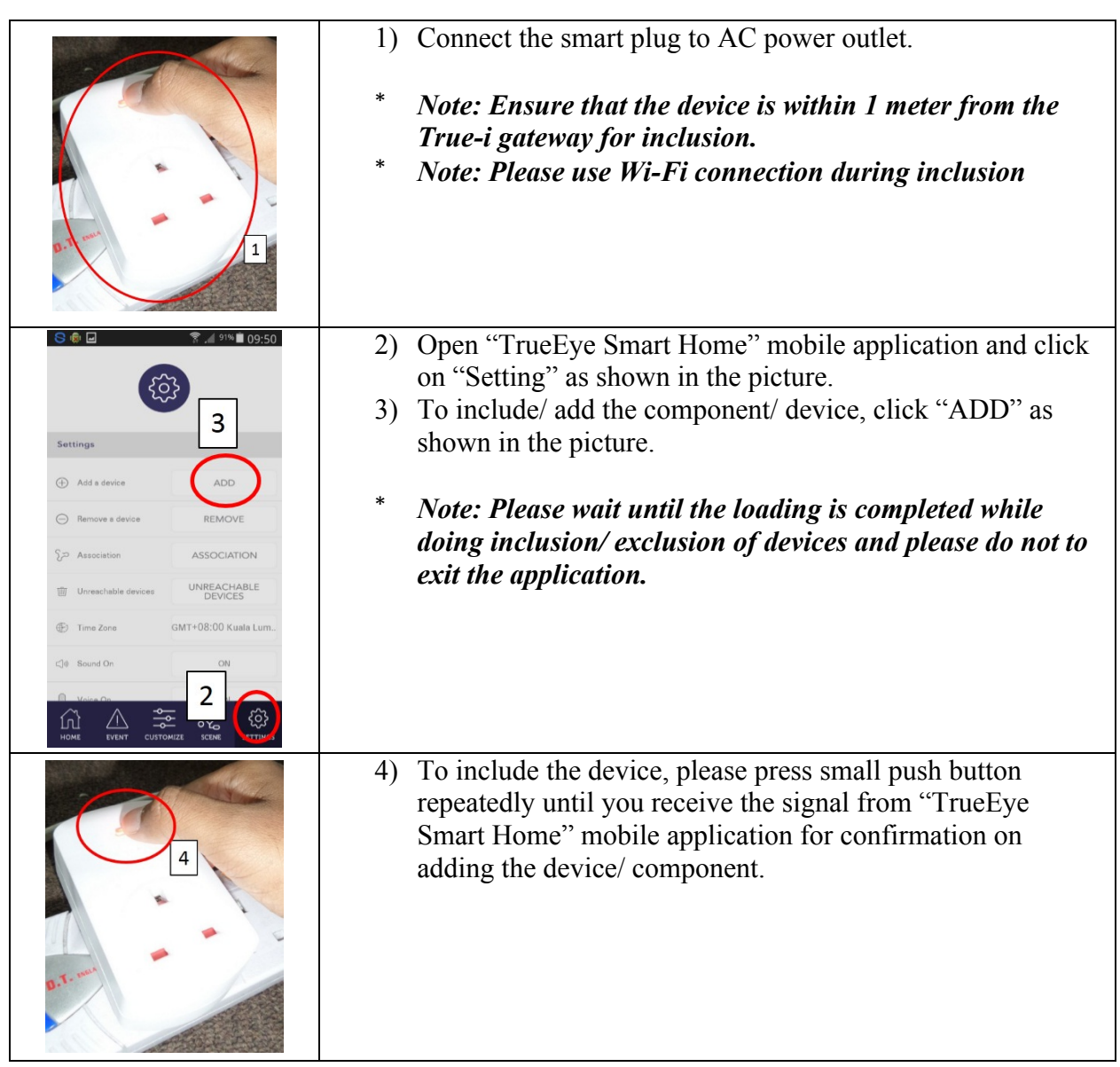

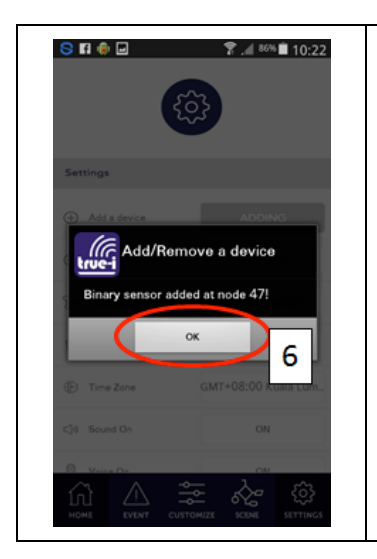

5) Click "OK" once the notification appeared as shown in the picture.

After that, the device is included in the gateway for controlling from "TrueEye Smart Home" mobile application.

#### **5. Navigating True-i mobile application**

#### **5.1 Home page**

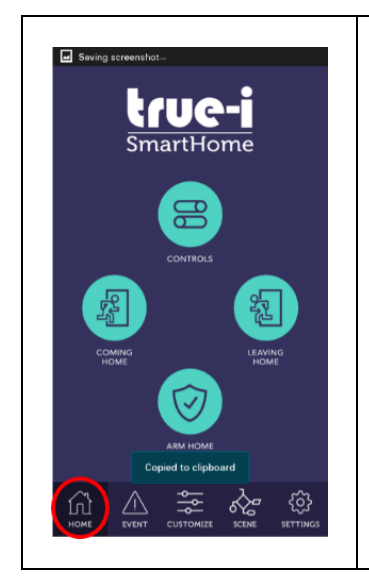

When the "Home" button is pressed, user can see the True-i "Home page" of the mobile application.

**Controls:** Main control panel for viewing of different smart home devices. To access individual devices, click the "CONTROLS" icon.

**Coming Home/ Leaving Home:** To activate leaving home/coming home settings, click on the respective icon. Setting can be done under "Customize" option between "Event" and "Scene".

**Arm Home:** To arm with alarm when you are outside of the house. To engage alarm systems, click the "Arm Home" icon. To "ARM" the respective camera or respective sensor, please set the desired sensor to "ON" at "Sensor" page which can be found under "CONTROLS" icon. **(See 5.14 Sensor page)**

#### **5.2 Event page**

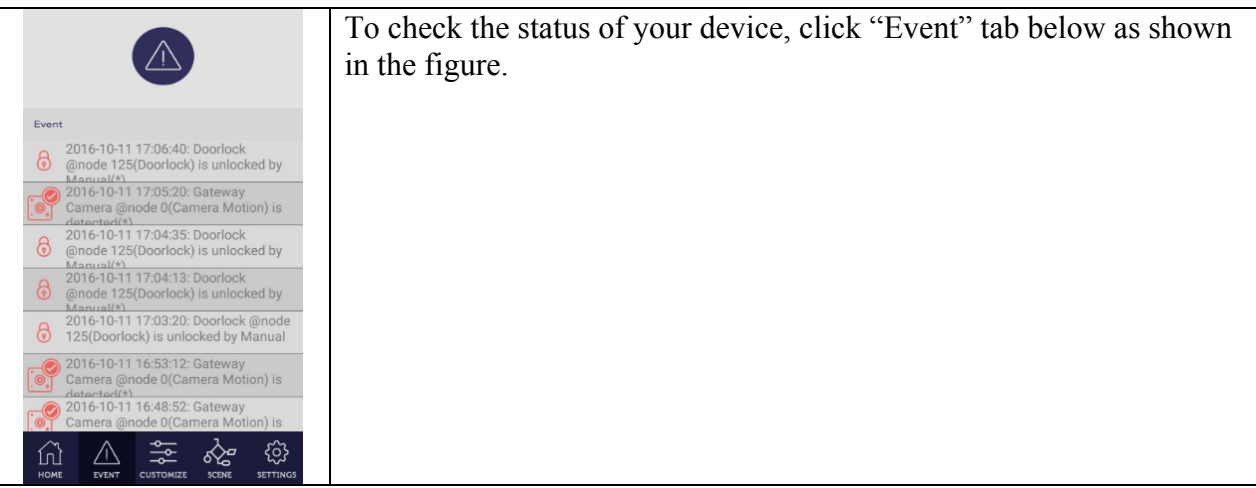

# **5.3 Customize page**

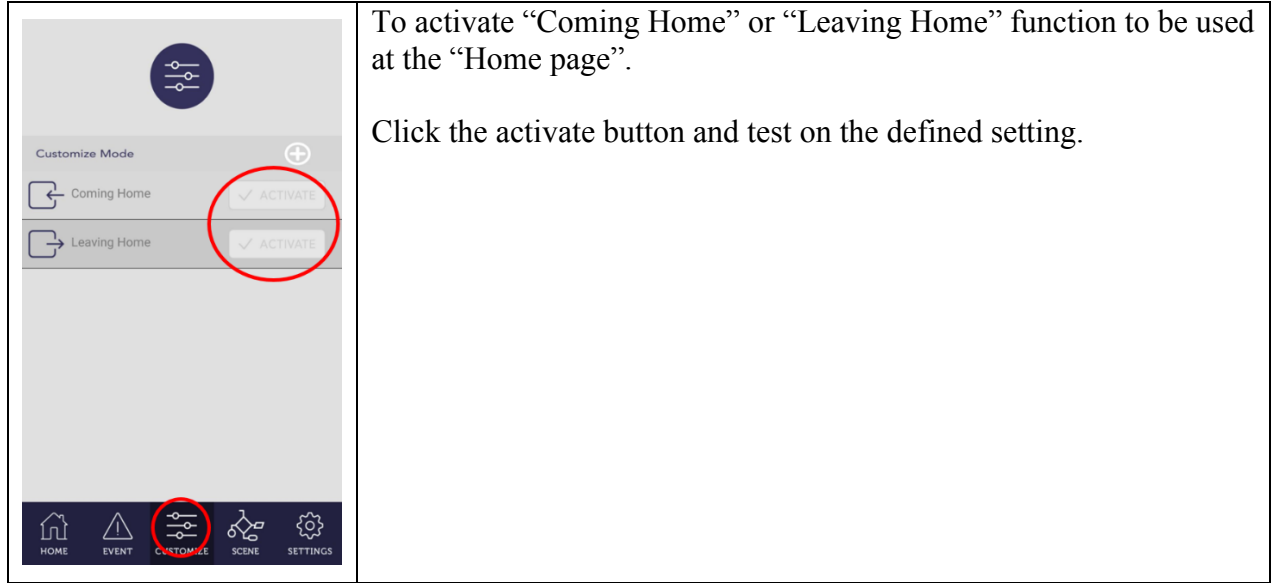

#### **5.4 Scene page**

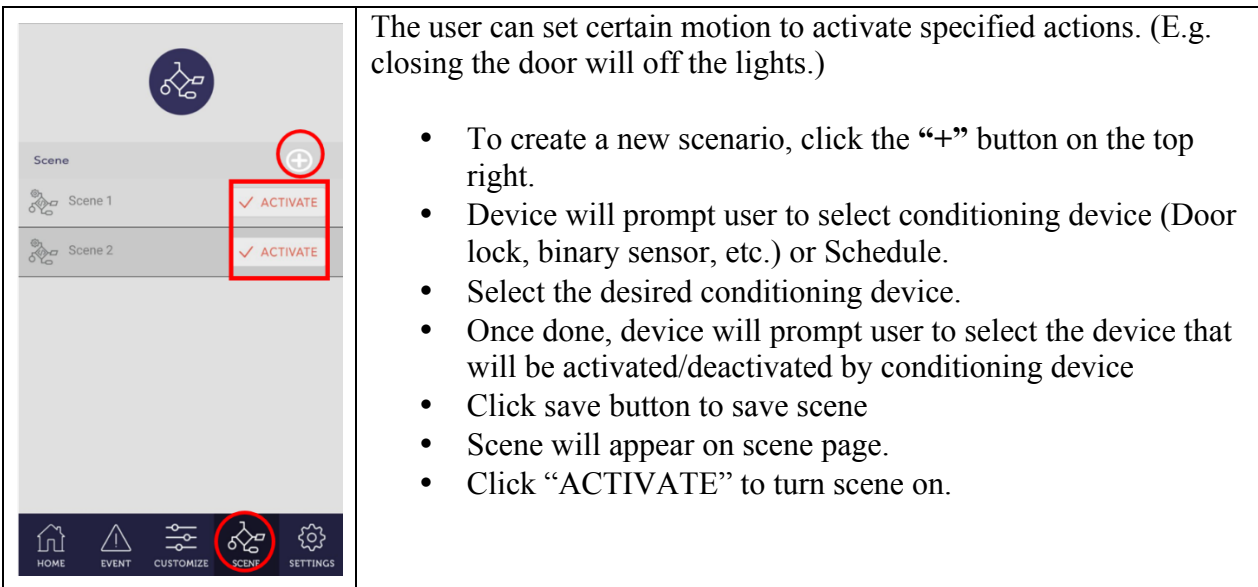

# **5.5 Setting page**

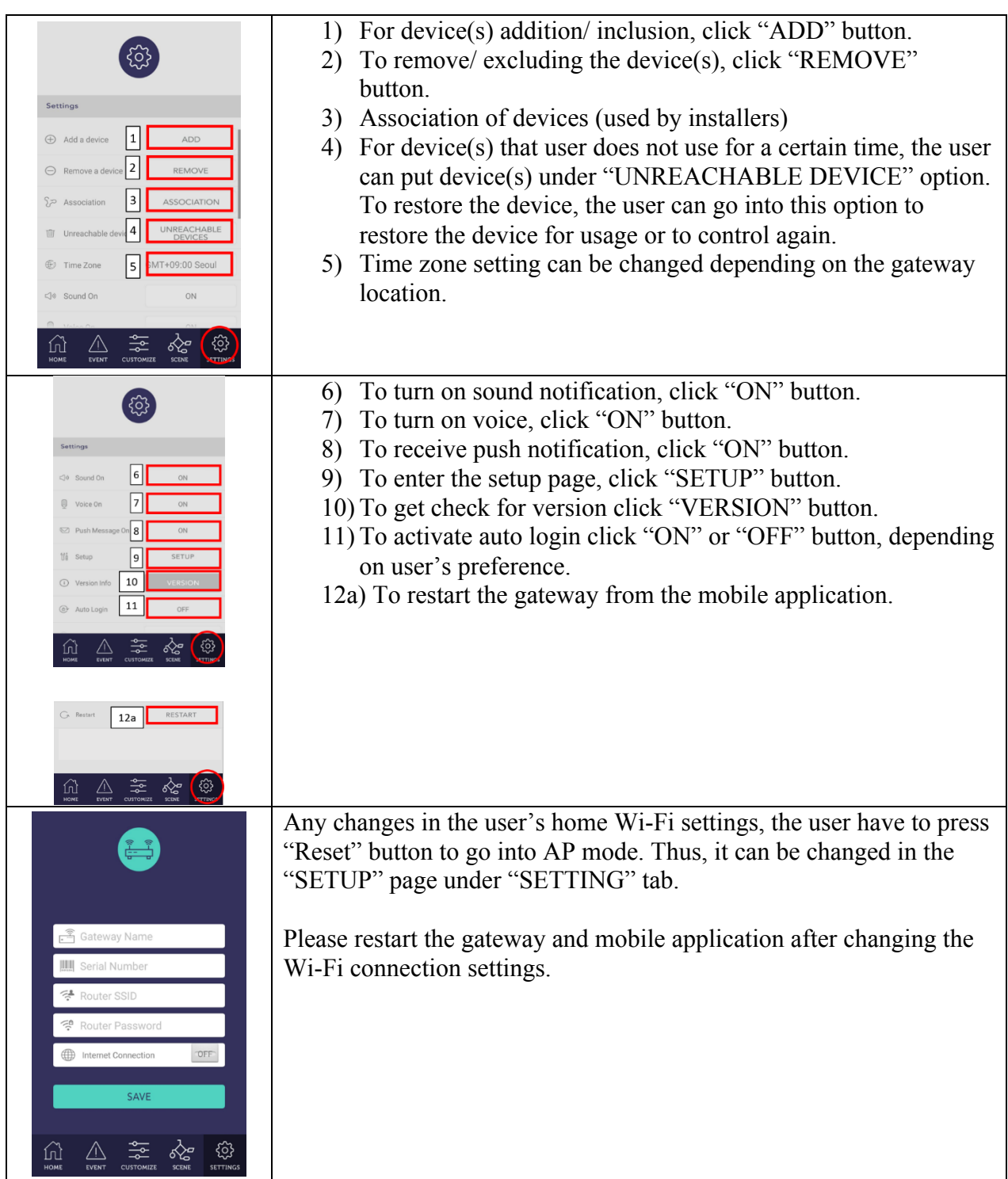

#### **5.6 Control page**

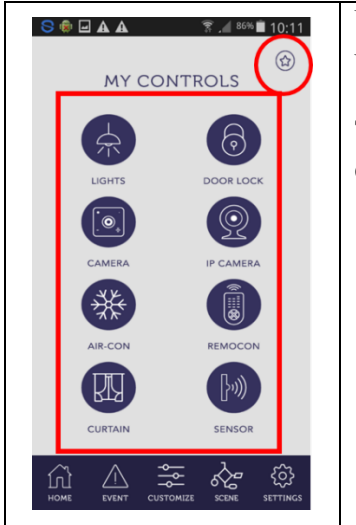

User can save the frequently used icon under "Favourite" page at the upper right corner of "My Controls" page.

The user can control the devices according to the options. The user can access these devices in the control page:

- Lights
- Door Lock
- Camera
- IP camera
- Air-conditioner
- Remote Control
- Curtains
- Sensors

#### **5.7 Lights control page**

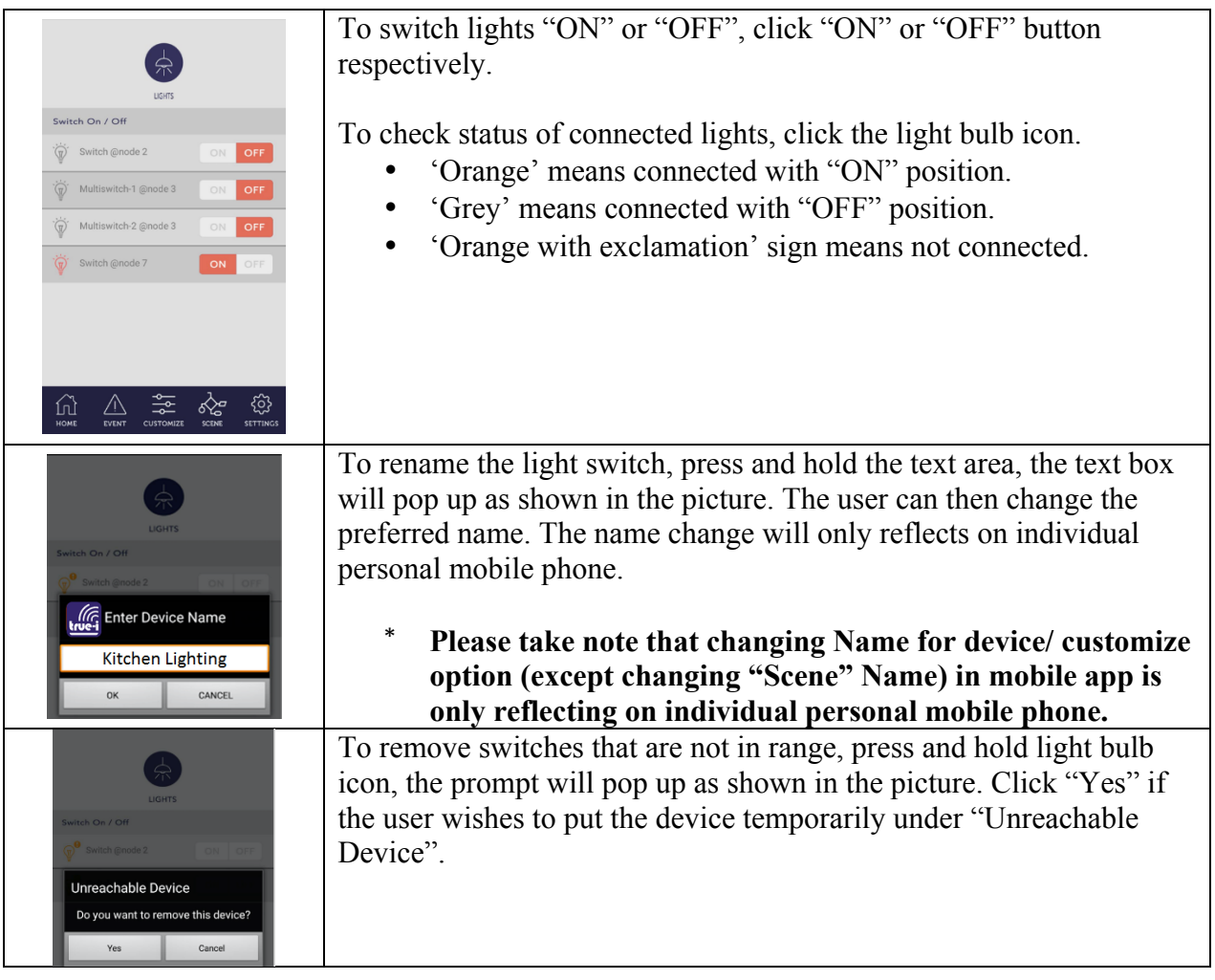

#### **5.8 Door lock control page**

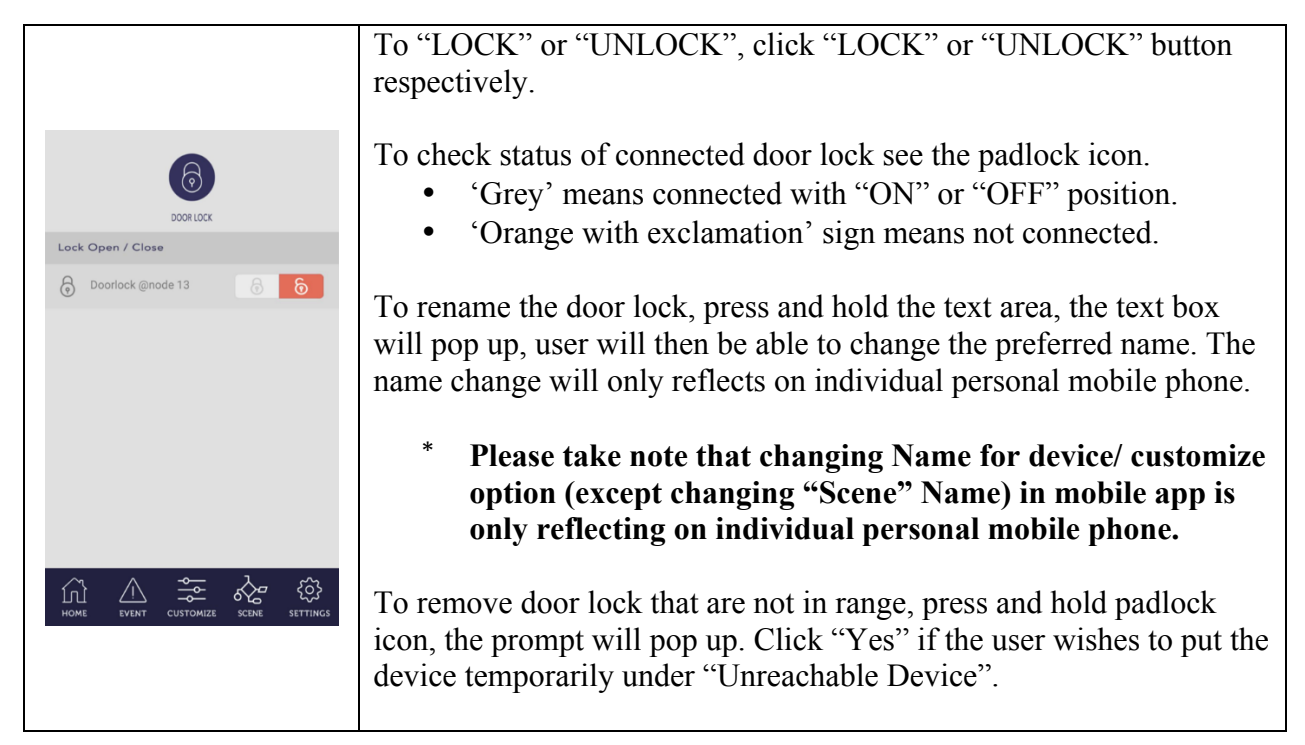

#### **5.9 Gateway camera page**

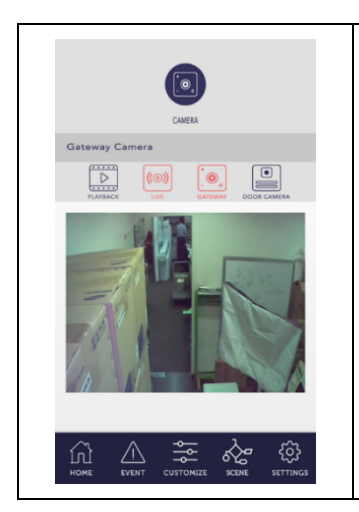

The built-in camera detects and record motion when armed.

- To view previous recordings, click "PLAYBACK" icon.
- For real time viewing, click "GATEWAY" icon.
- For viewing of door viewer, click "DOOR CAMERA" icon.
- To delete video, press and hold video recording

#### **5.10 IP camera page**

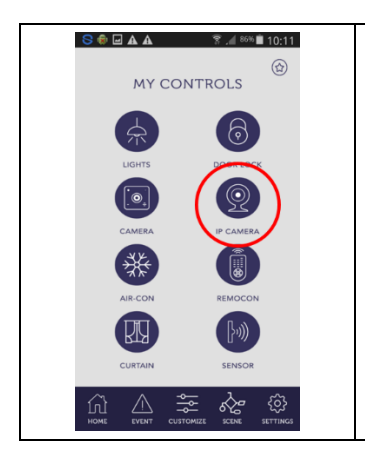

As shown in the figure, clicking the "IP CAMERA" icon on the control page, it will lead the user to "SmartCam" mobile application or download page of the mobile application if the user have yet to install the "SmartCam" application.

The user will have to download "SmartCam" mobile application, if he/she has installed the IP camera at home.

#### **5.11 Aircon control page**

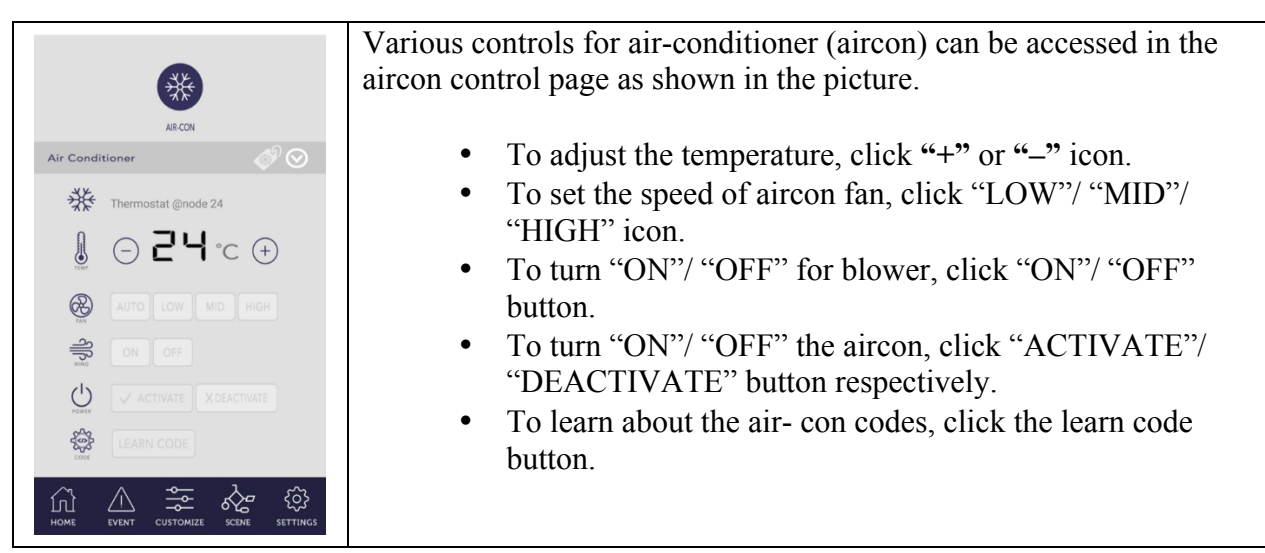

#### **5.12 Remocon control page**

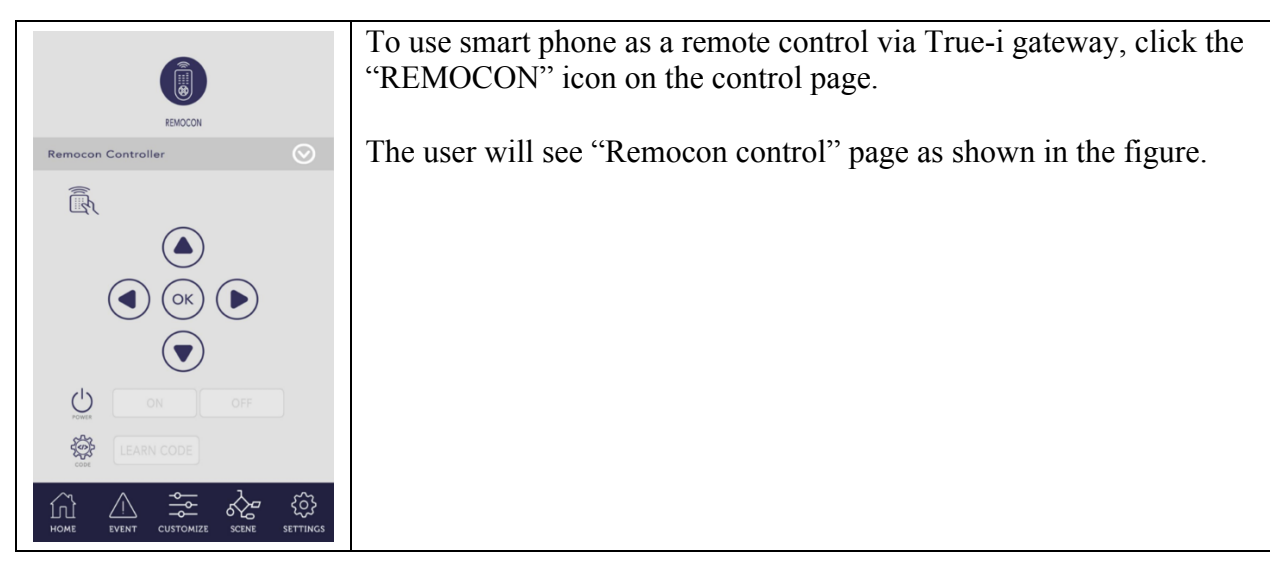

# **5.13 Curtain control page**

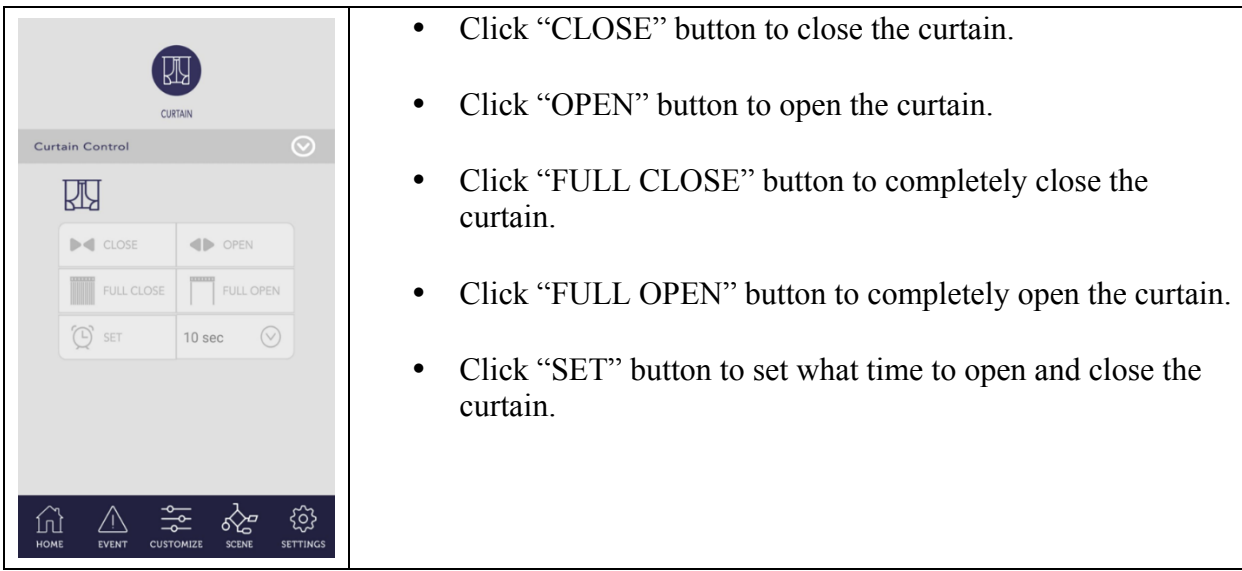

#### **5.14 Sensor page**

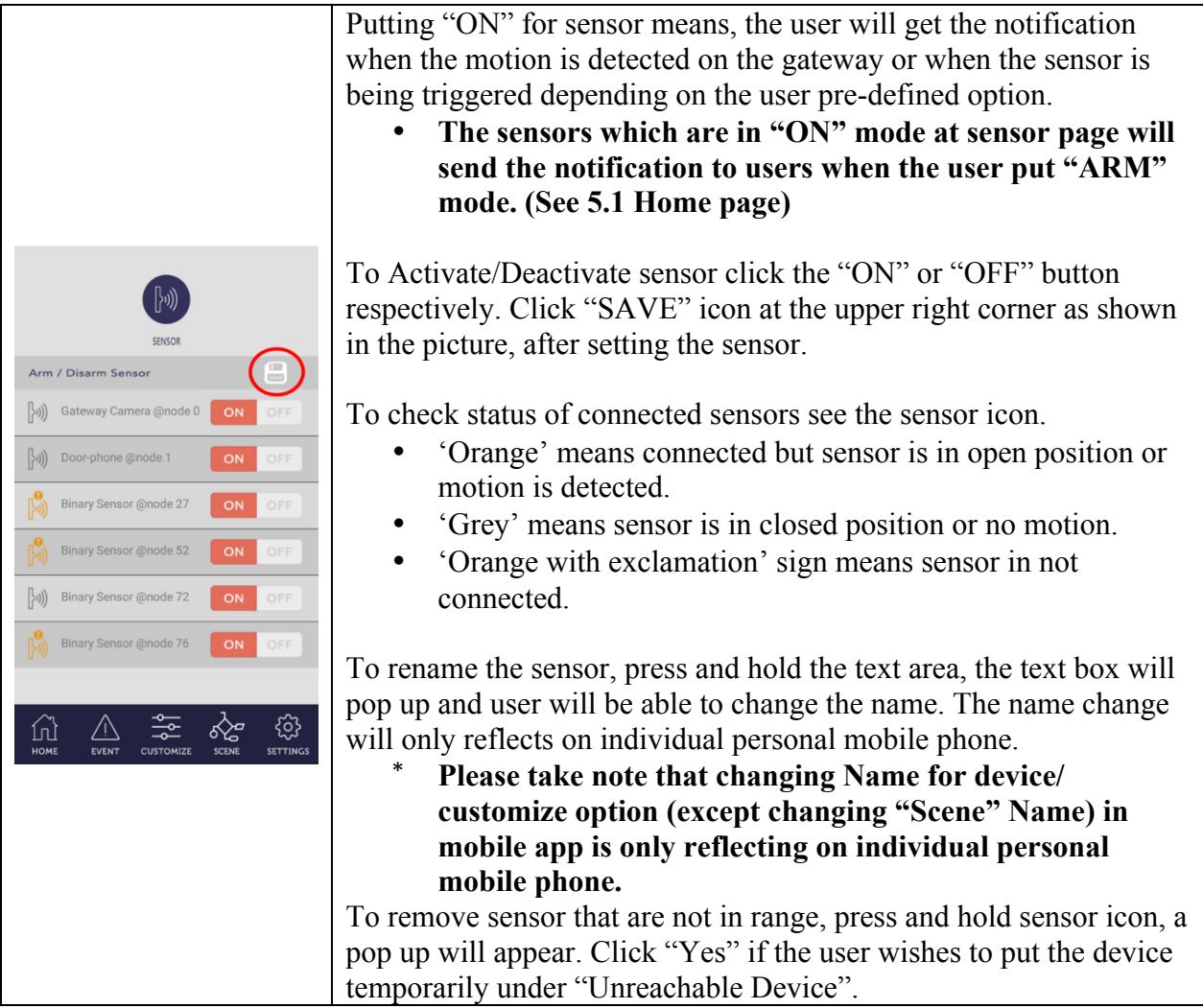

# **5.15 How to switch IR extender for controlling Aircon and Remocon page**

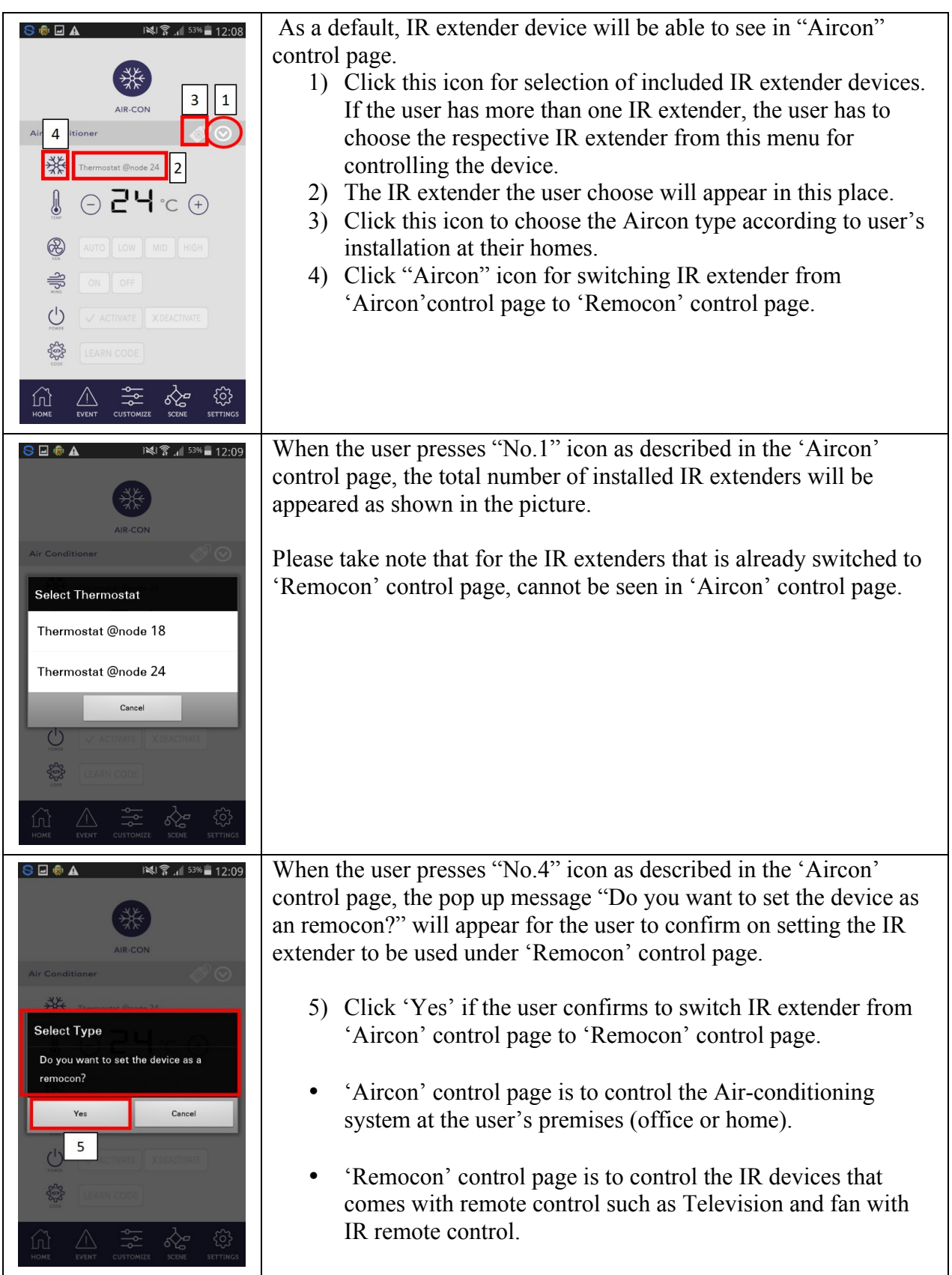

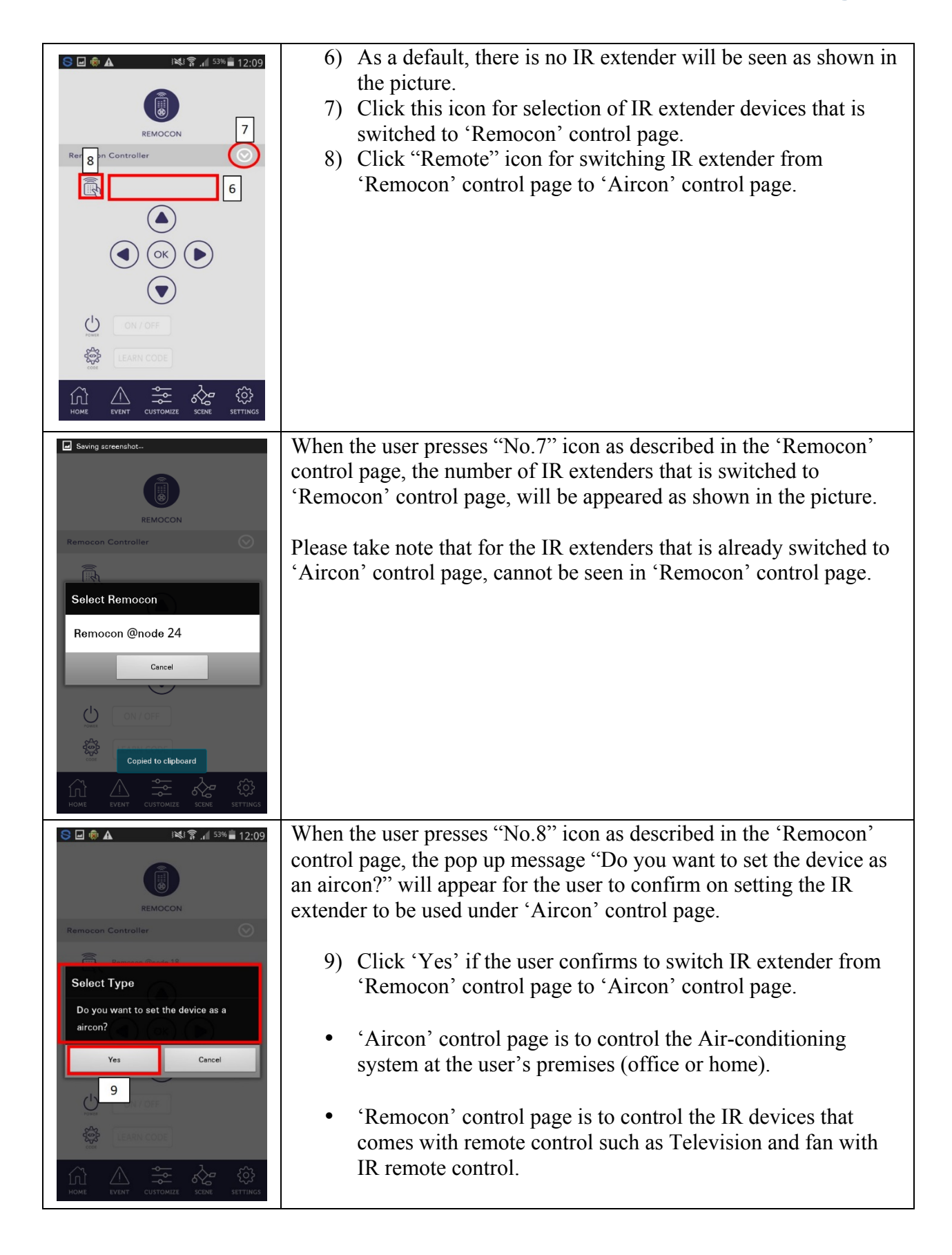

# **5.16 Learning code for remote control on 'Remocon' control page**

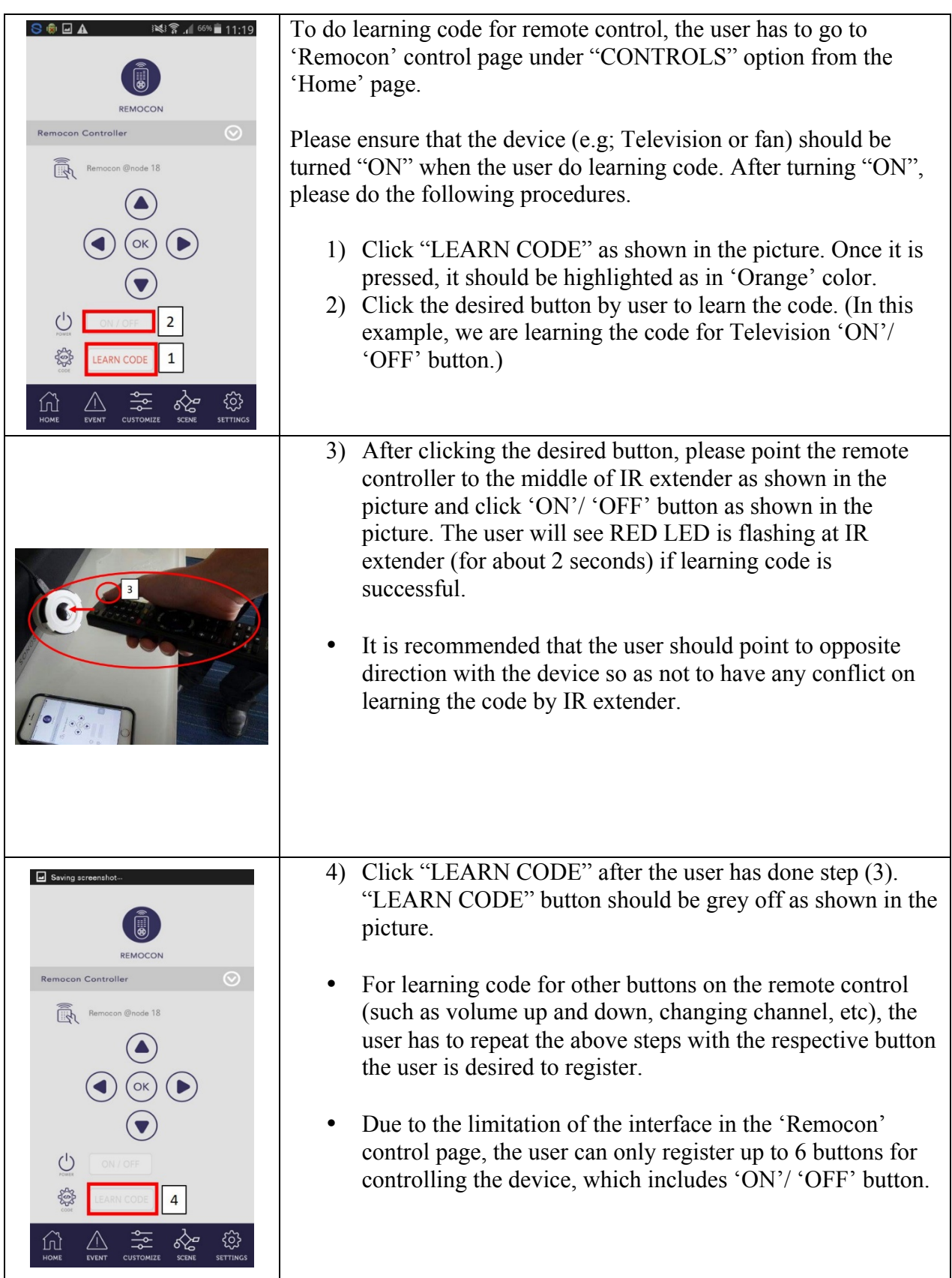

# **6. Customizing "Coming Home" and "Leaving Home" option**

#### **6.1 Customizing "Coming Home" option**

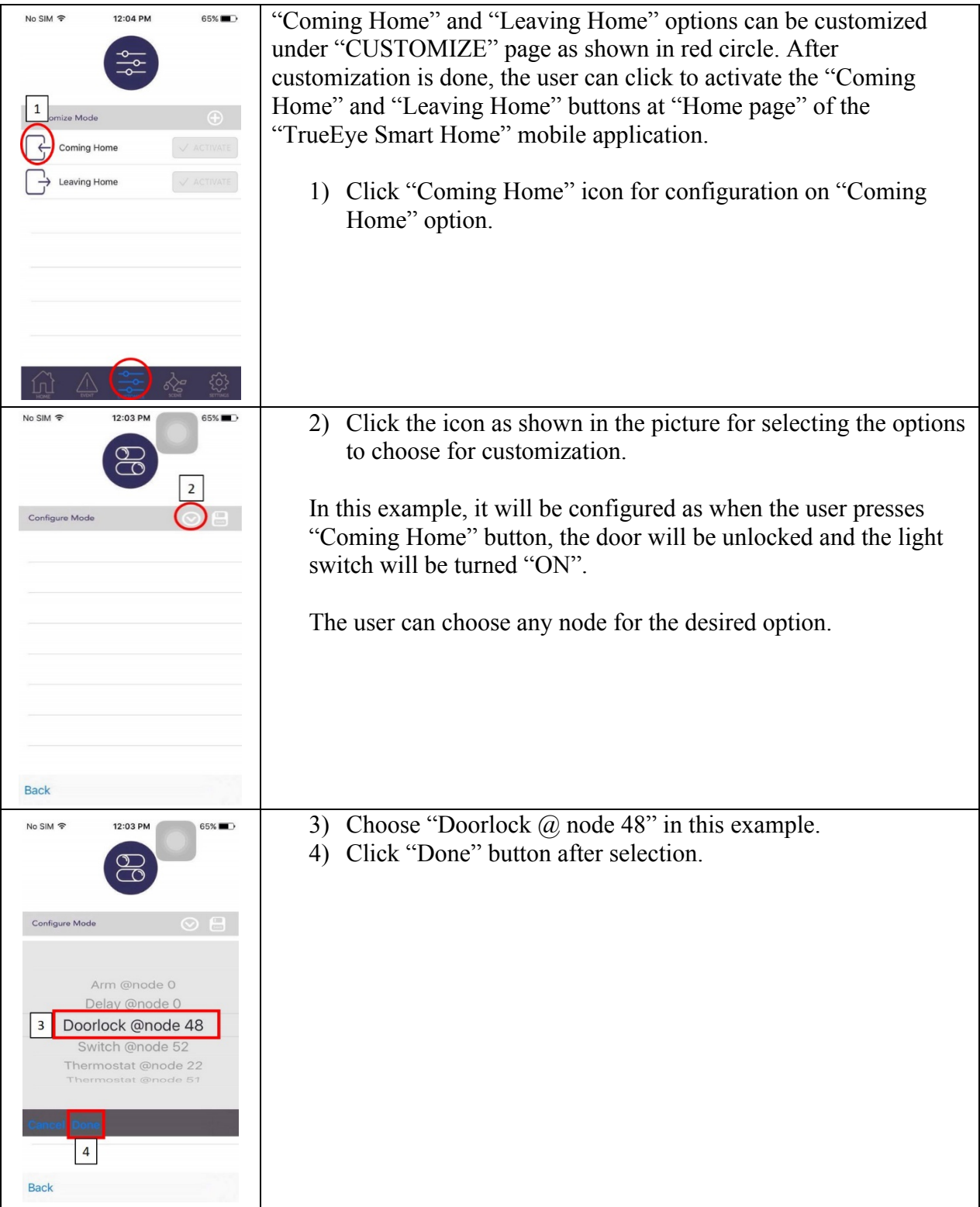

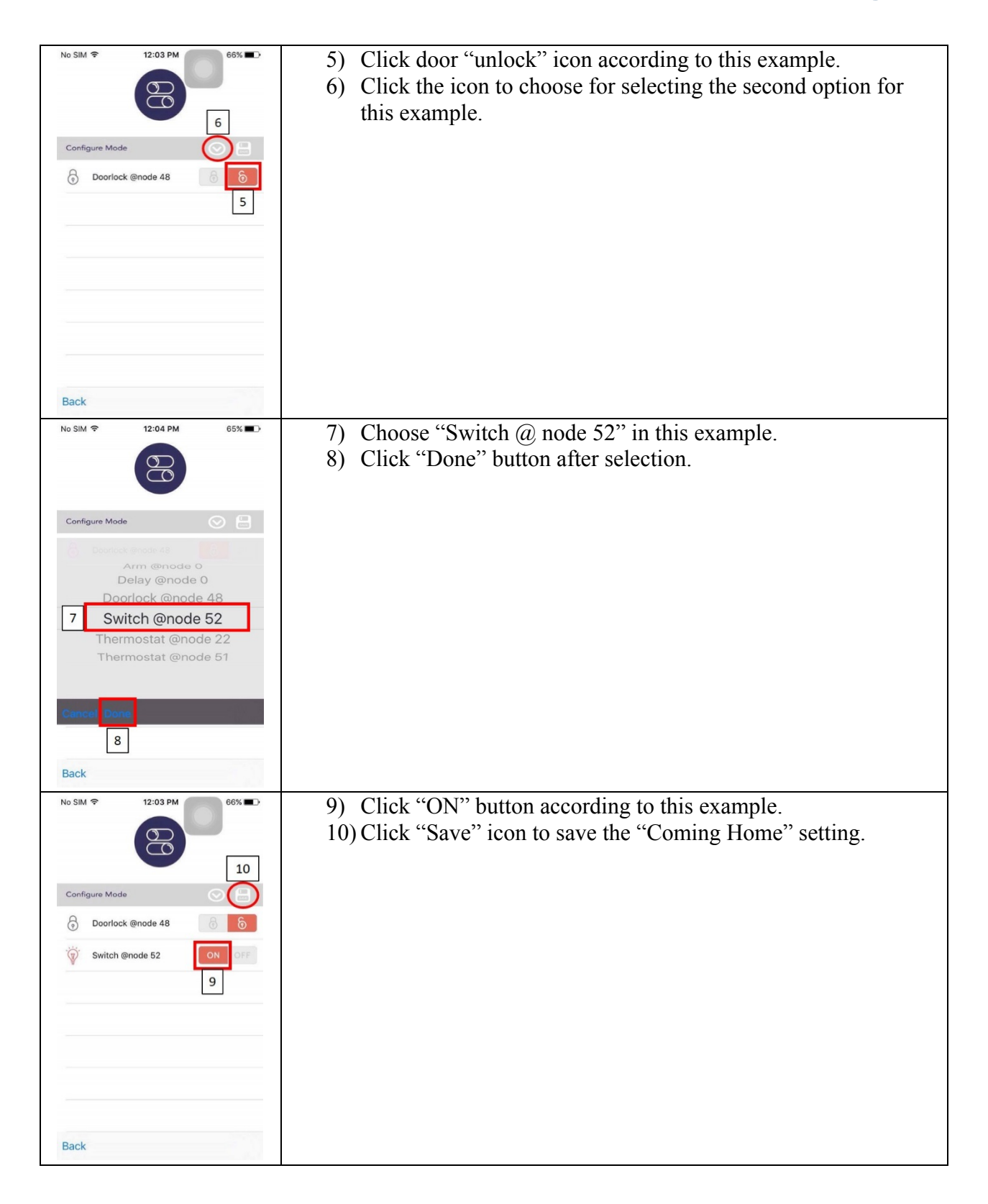

# **6.2 Customizing "Leaving Home" option**

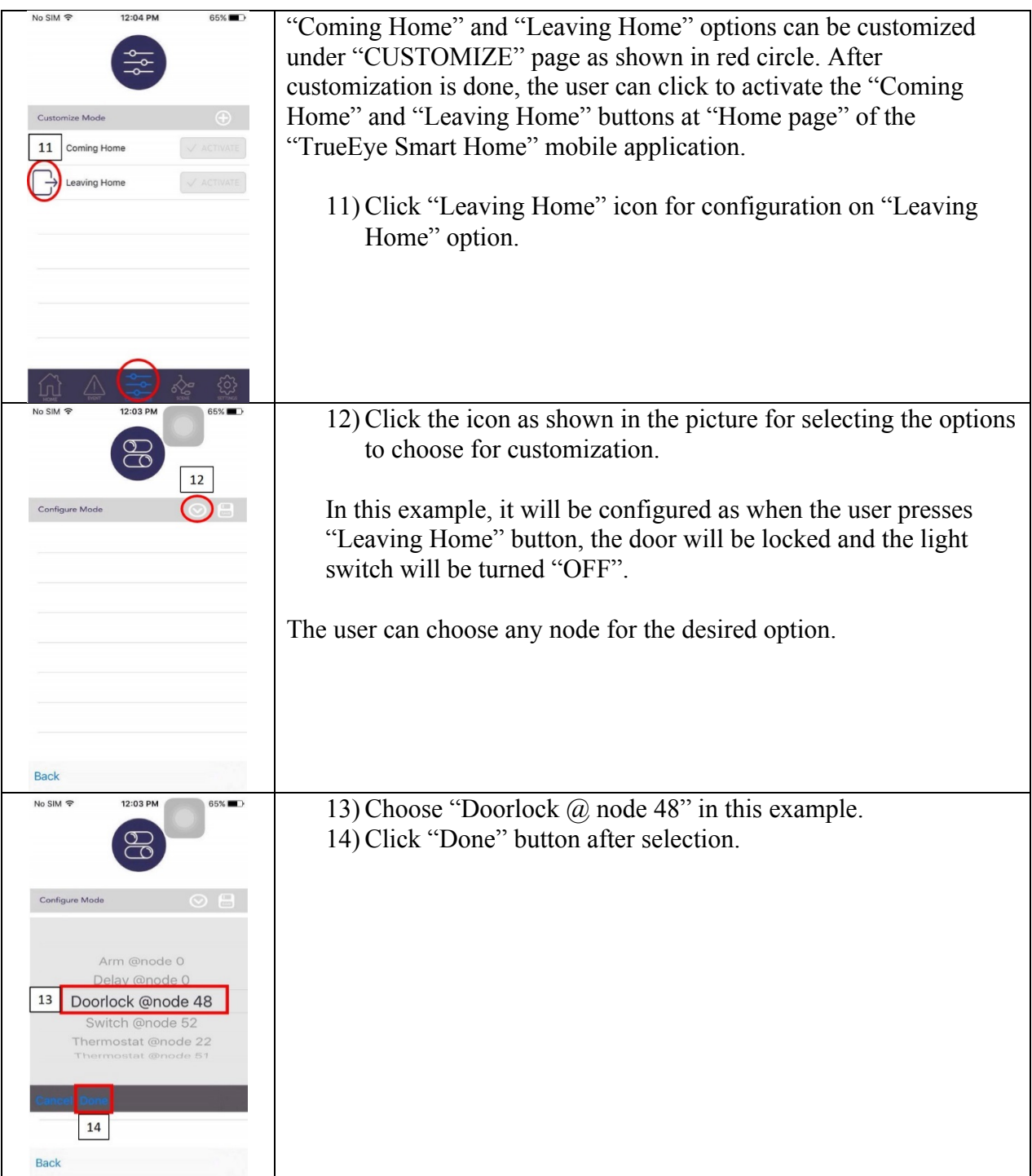

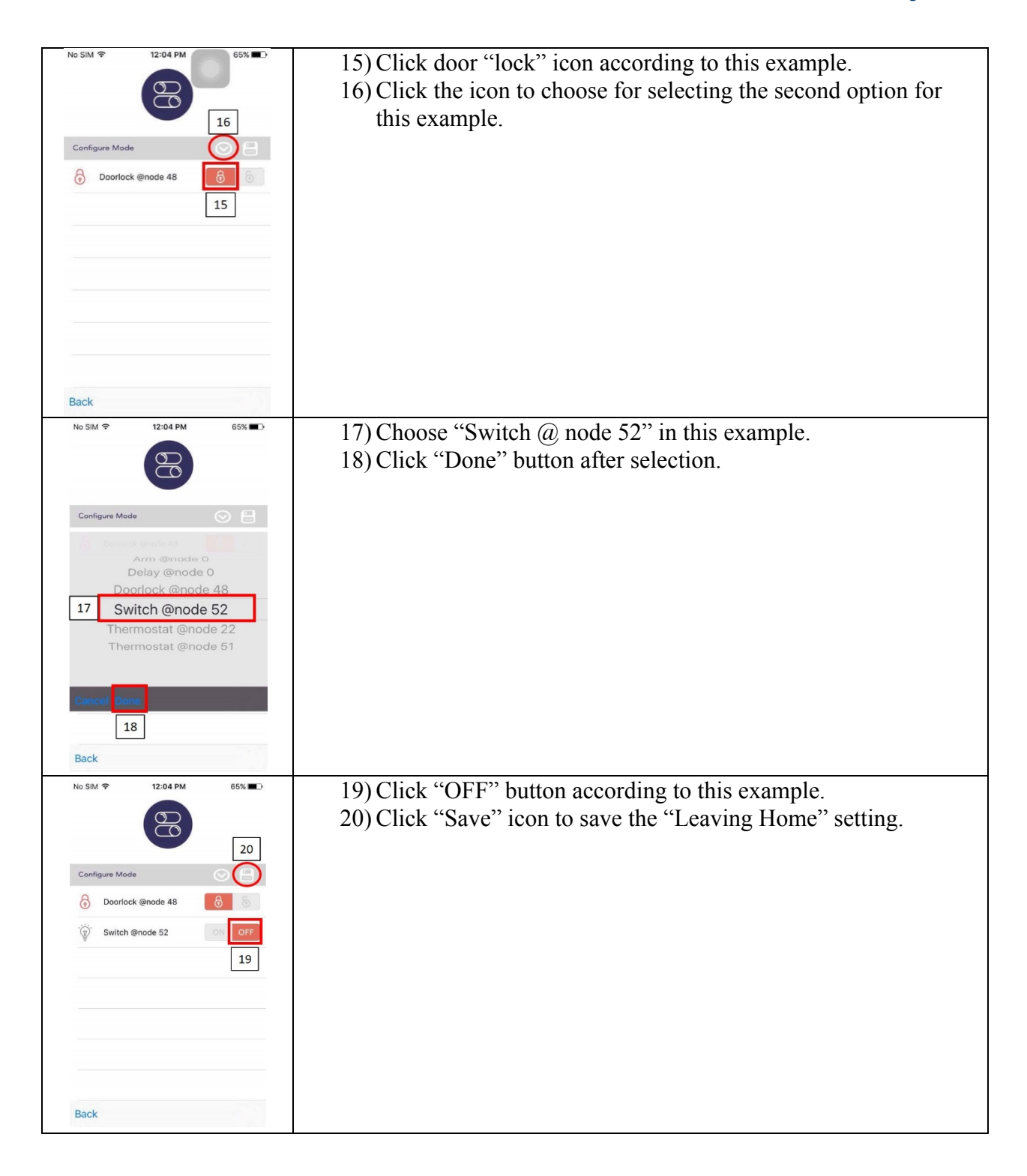

#### **7. How to configure "Scene" page**

#### **7.1 Configuration in Android mobile application**

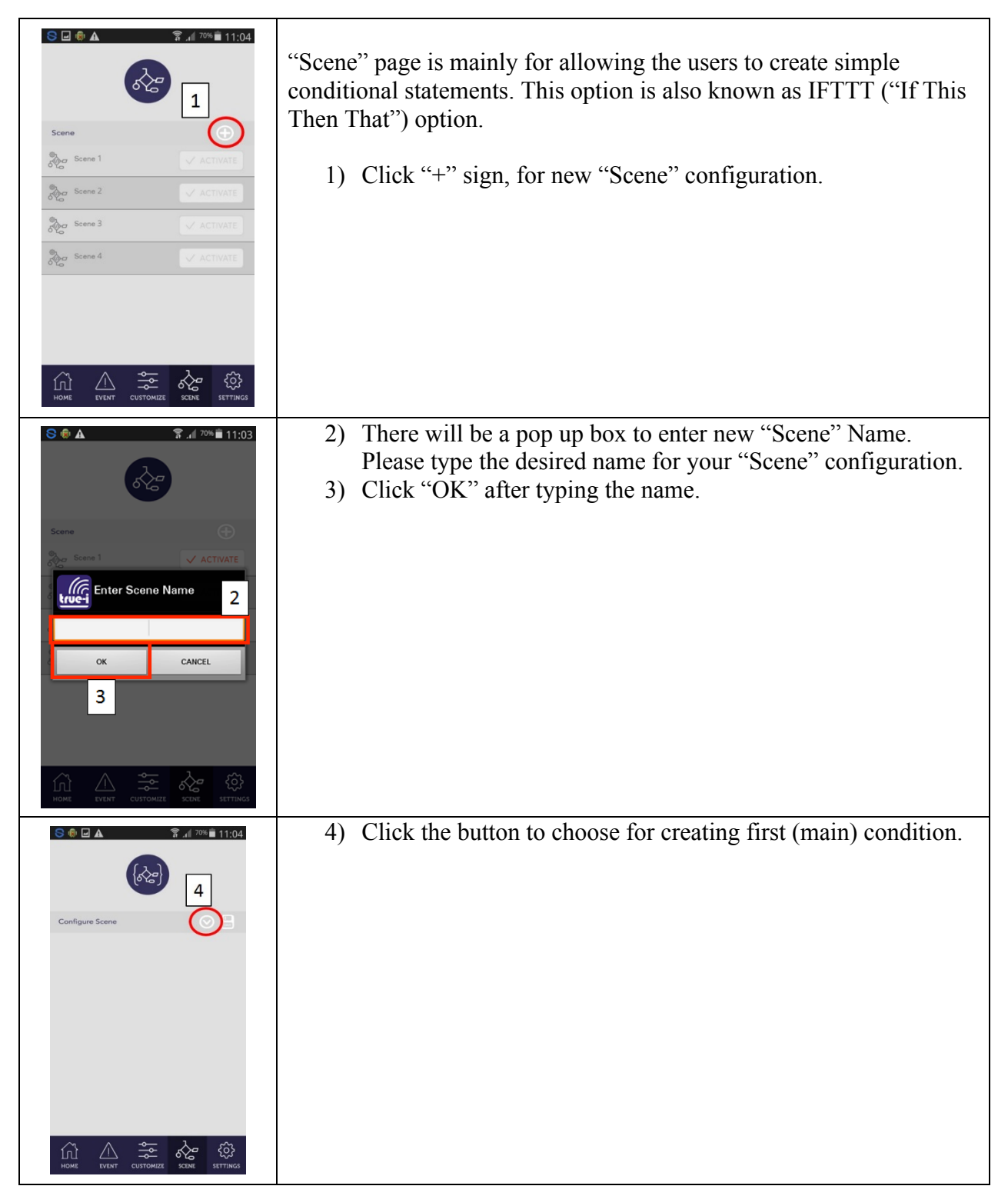

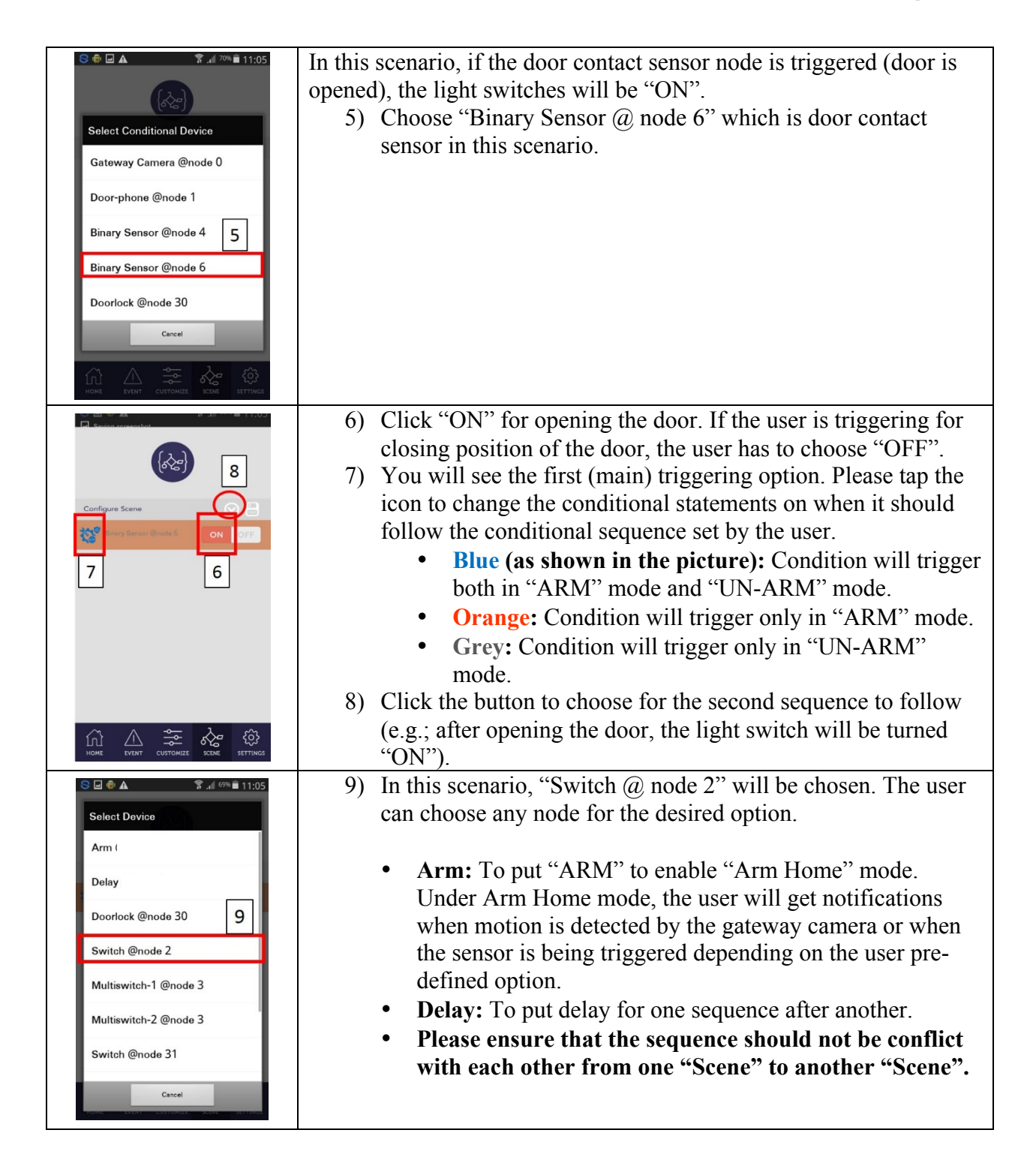

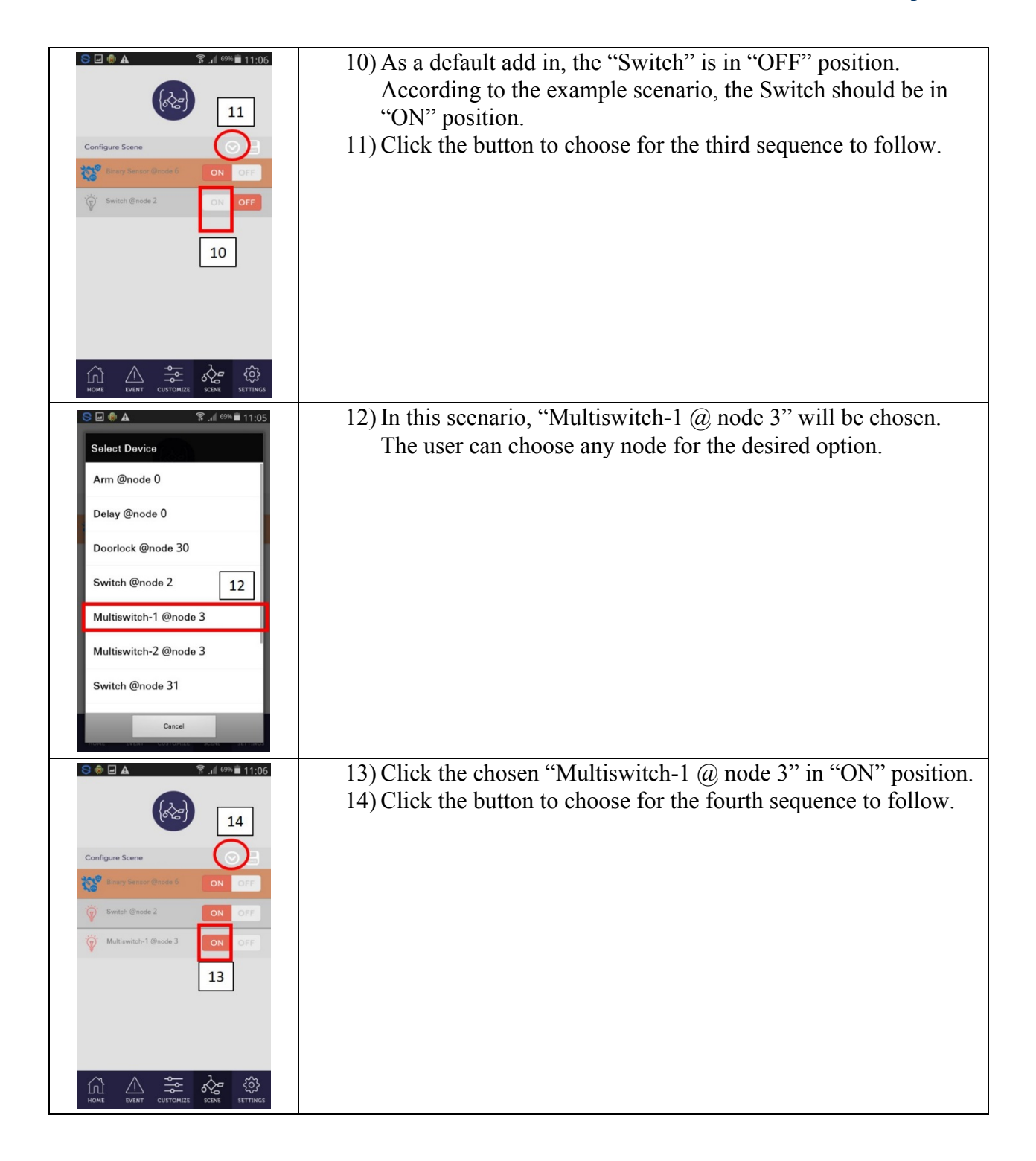

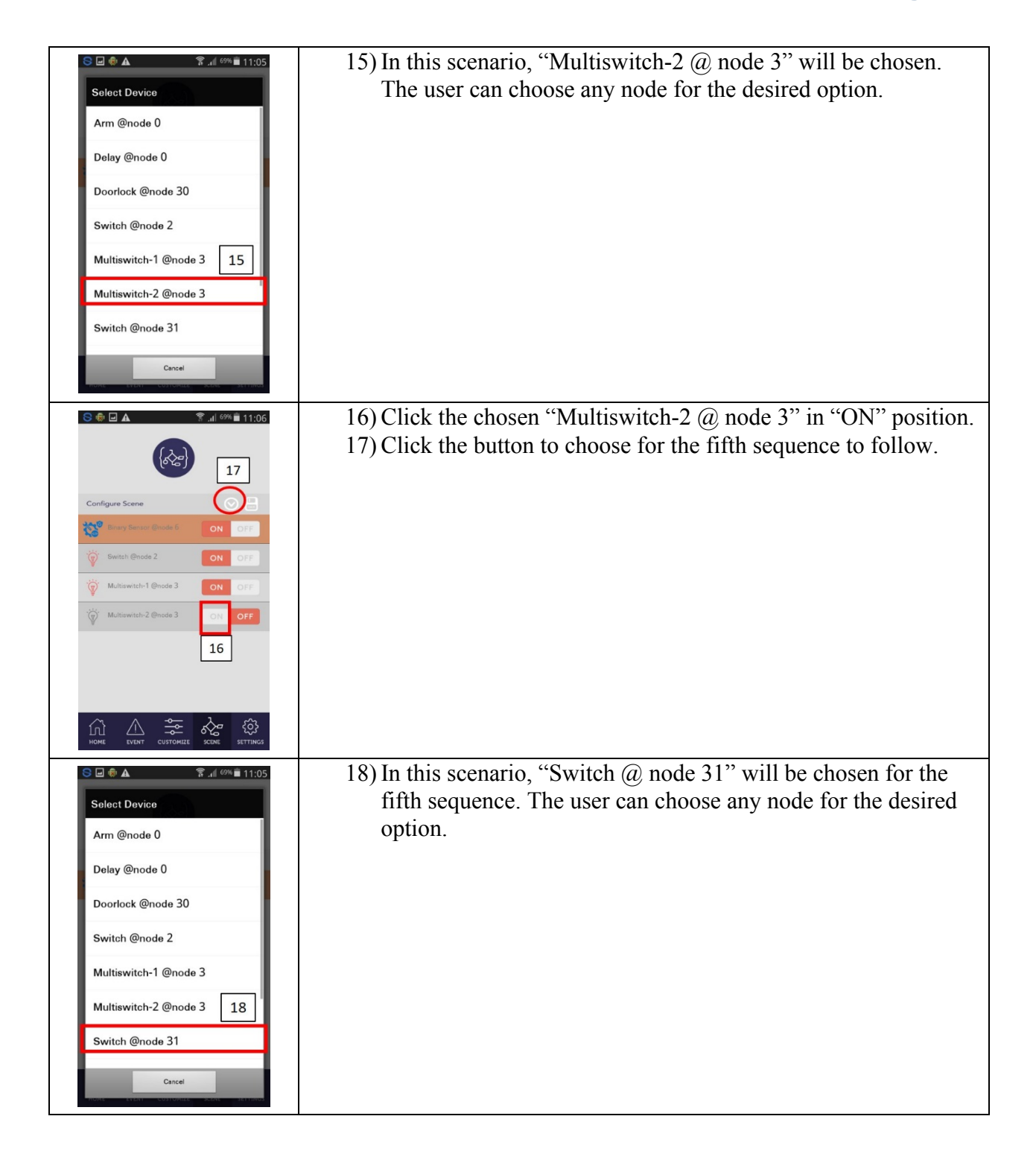

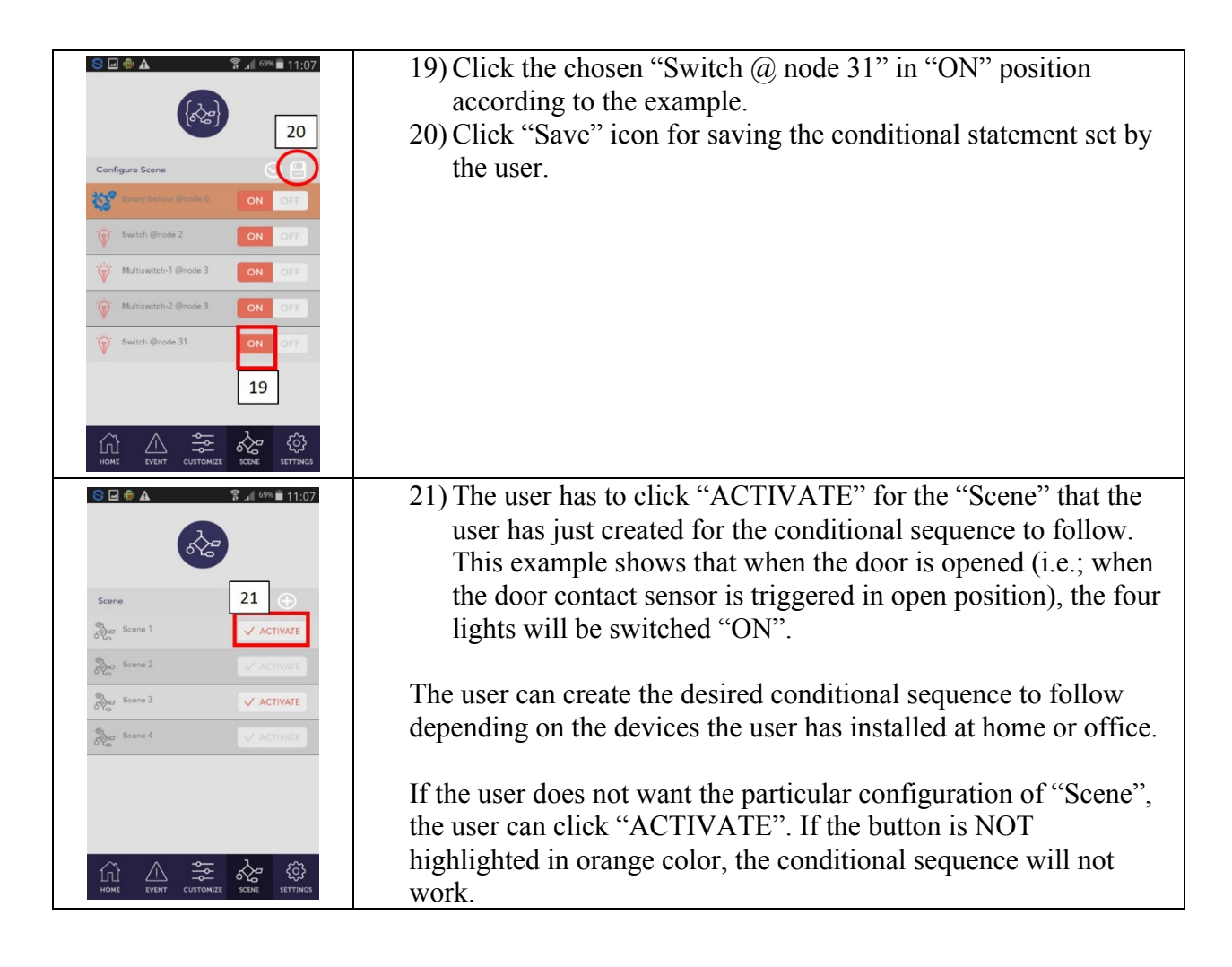

# **7.2 Configuration in Apple iOS mobile application**

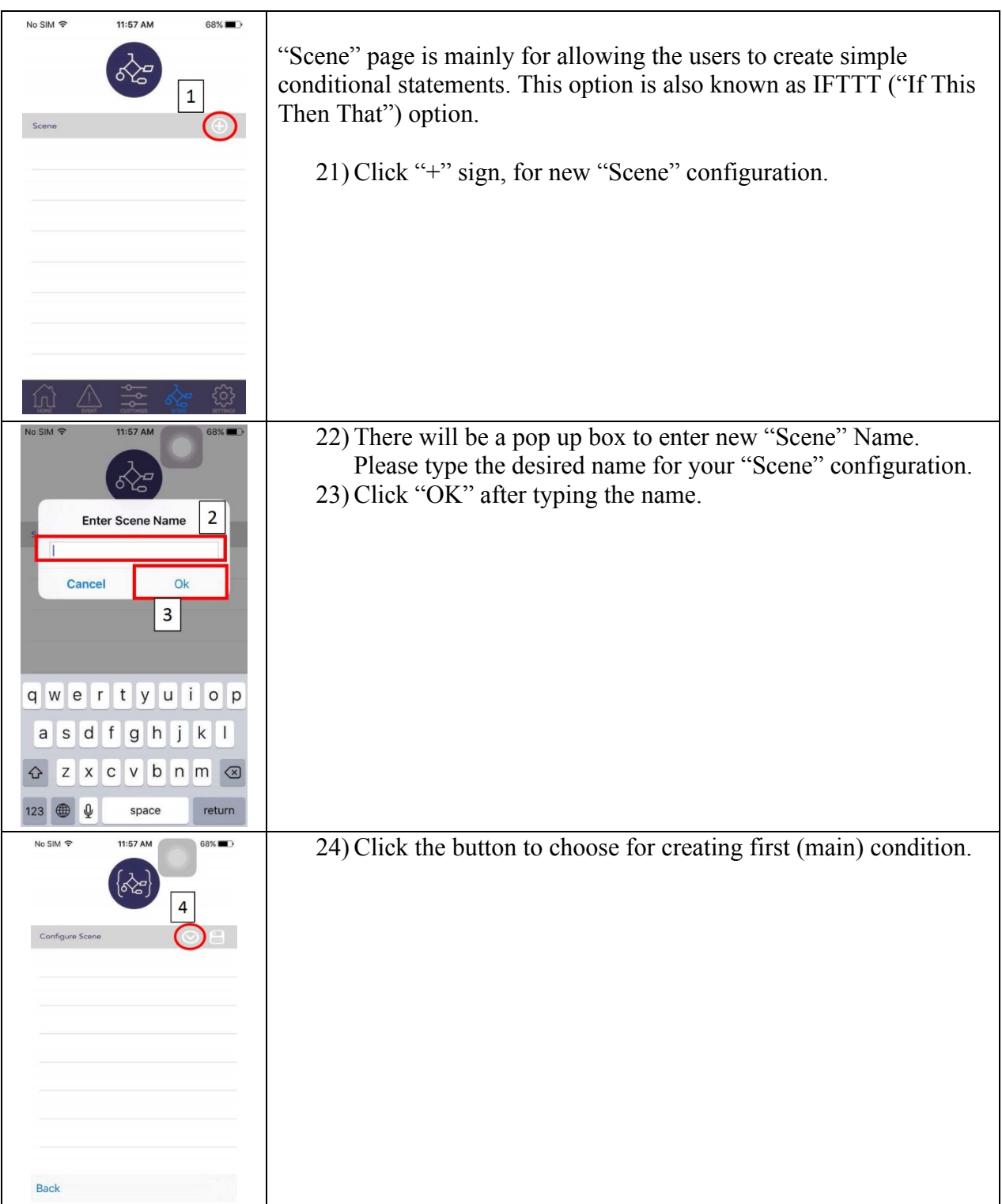

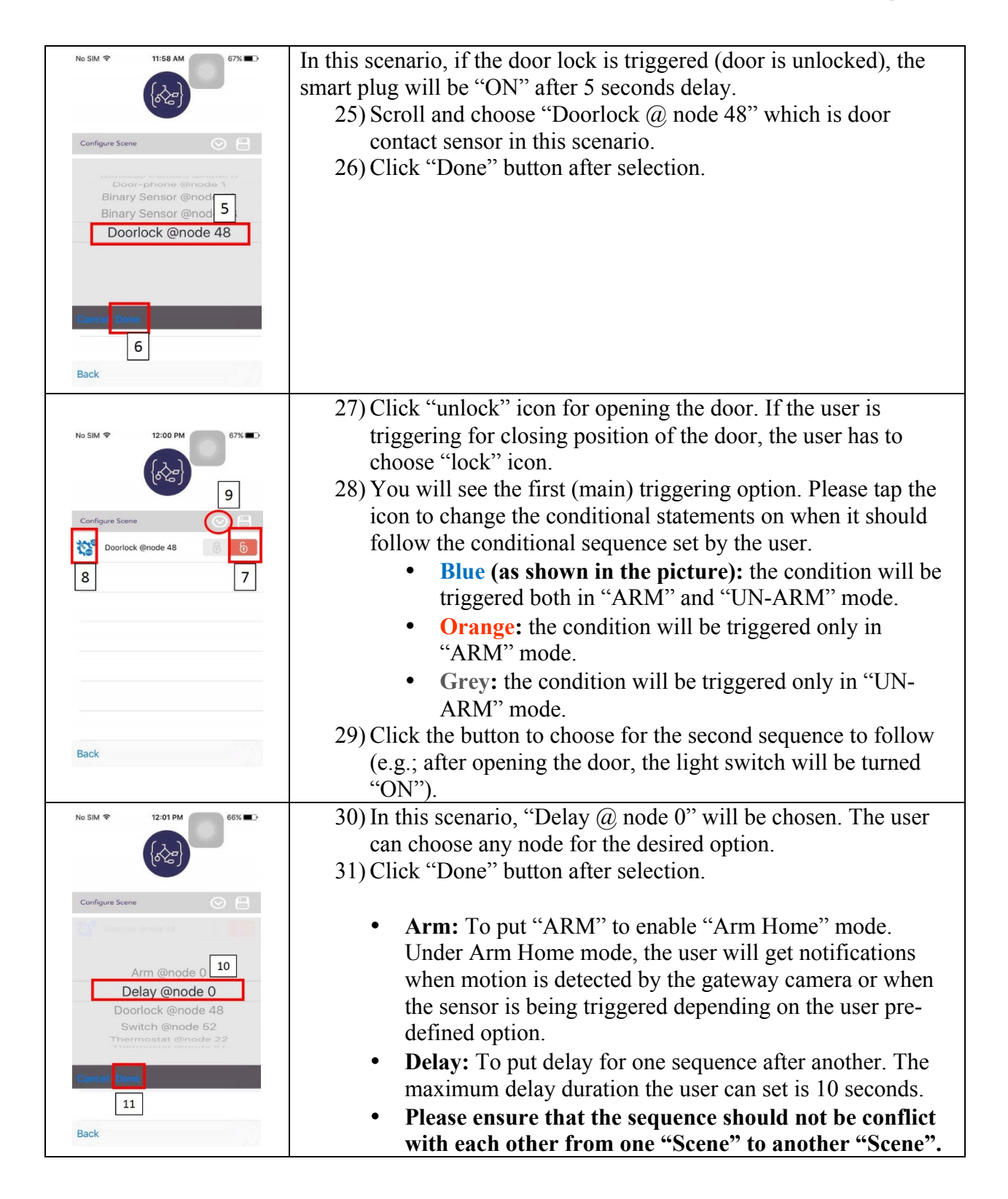

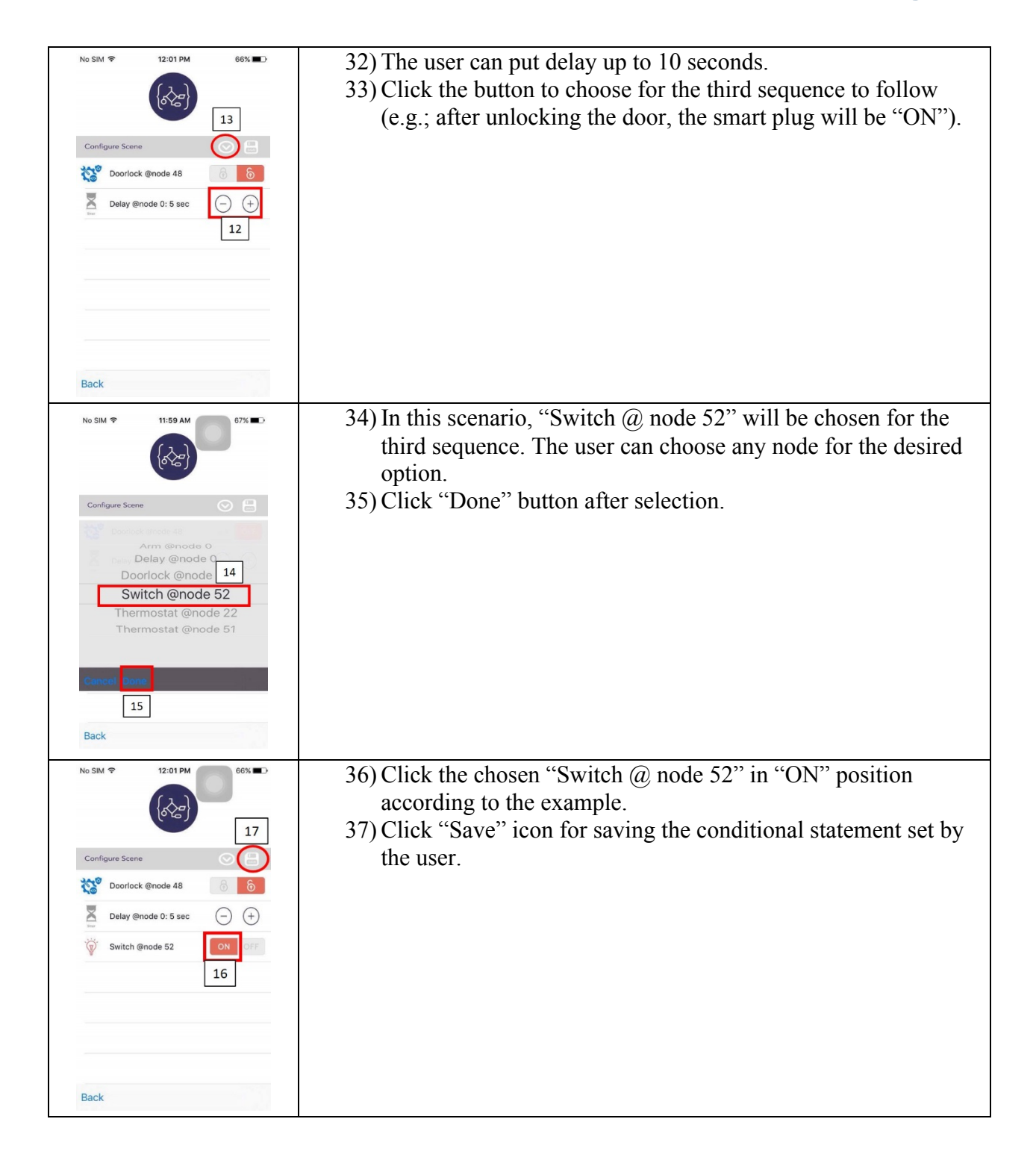

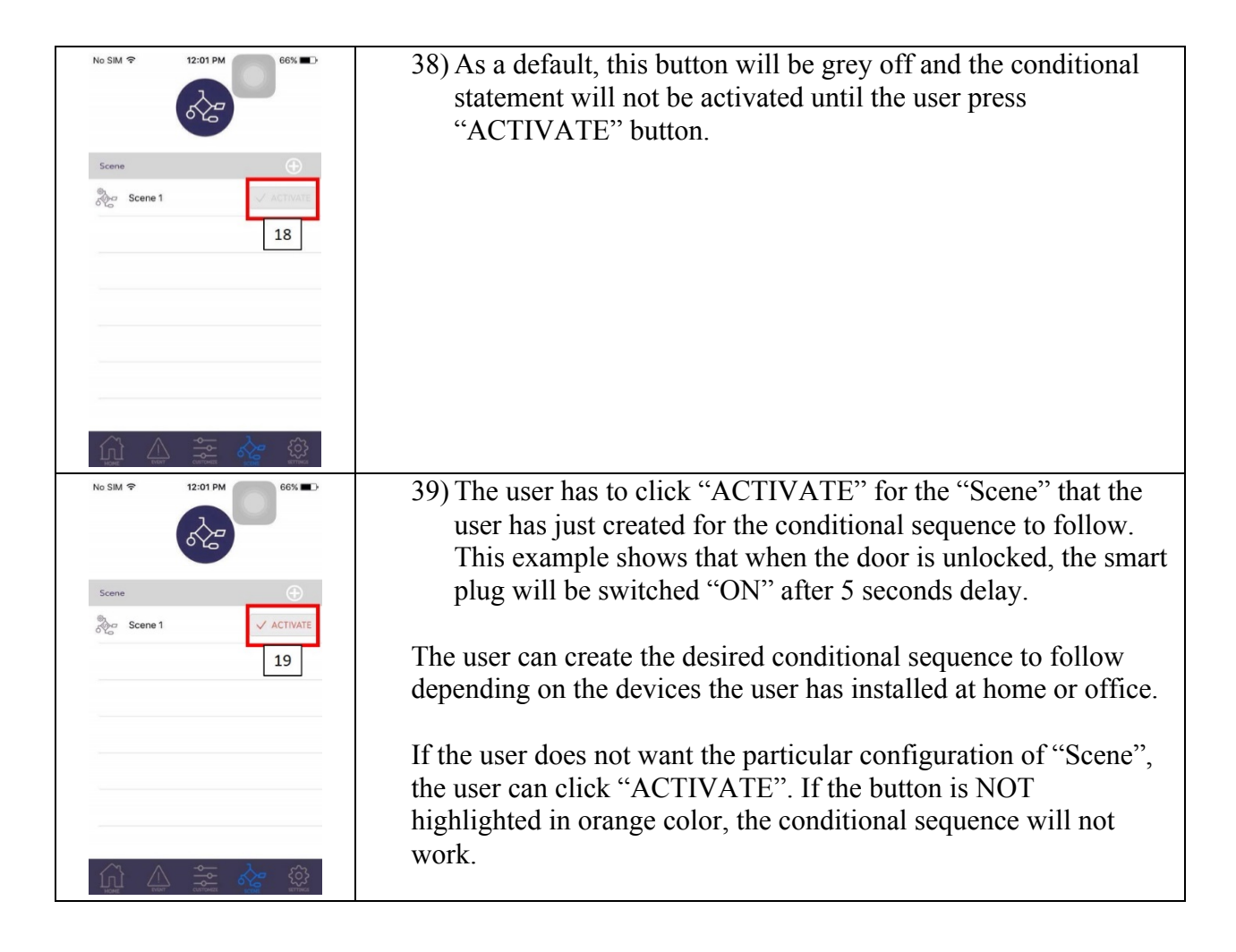

#### **8. Manging user account**

#### **8.1 Changing password**

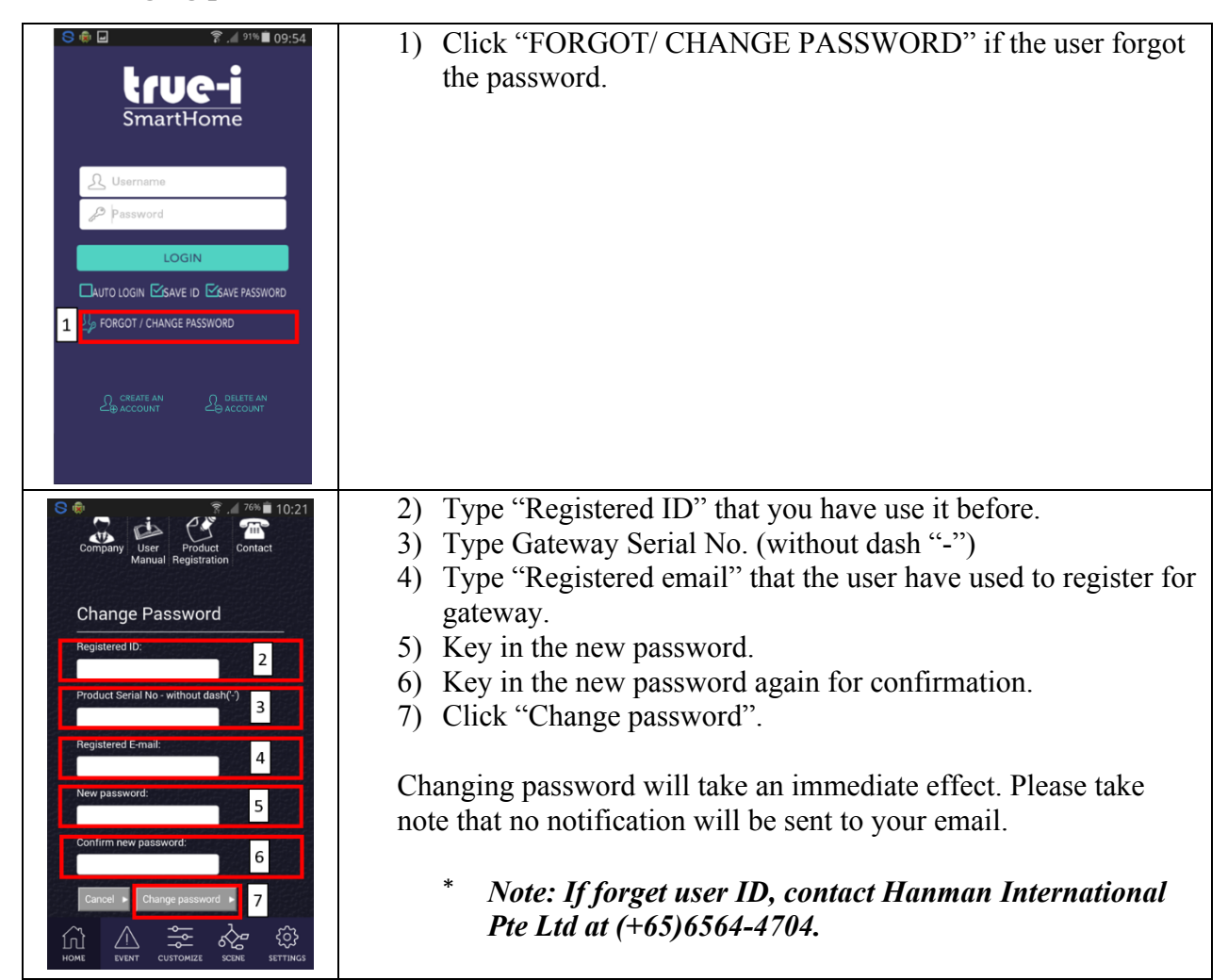

#### **8.2 Deactivating user account**

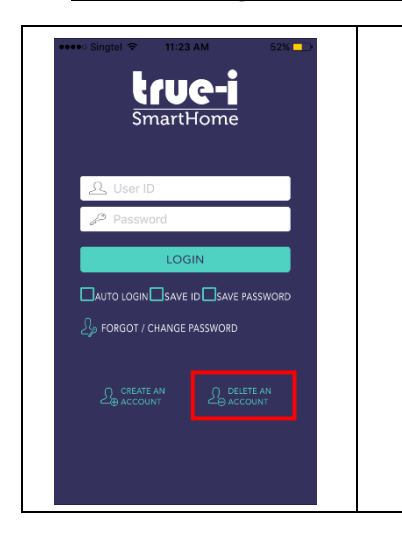

- 1. Click "DELETE ACCOUNT" for deactivating the account. It will lead to the webpage to delete user account. Please fill in accordingly.
- Before deleting the account, please ensure the current registered user ID, the gateway serial number, email address that were used to register the gateway and password, are with you.
- After deleting the account, the user will have to re-register the account by following steps in Section 2 "Creating an account and registration of serial number" of this user manual.
	- \* *Note: If forget user ID, contact Hanman International Pte Ltd at (+65)6564-4704.*